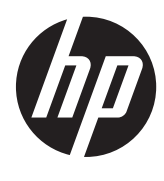

Darba sākšana

HP piezīmjdators

© Copyright 2012 Hewlett-Packard Development Company, L.P.

Bluetooth ir reģistrēta preču zīme, kas pieder tās īpašniekam un ko saskaņā ar licenci izmanto uzņēmums Hewlett-Packard Company. Microsoft un Windows ir ASV reģistrētas Microsoft Corporation preču zīmes. SD logotips ir tā īpašnieka preču zīme.

Šeit ietvertā informācija var tikt mainīta bez iepriekšēja brīdinājuma. Vienīgās HP produktu un pakalpojumu garantijas ir izklāstītas tiešo garantiju paziņojumos, kas iekļauti izstrādājumu un pakalpojumu komplektos. Nekas no šeit minētā nav uztverams kā papildu garantija. HP neatbild par tehniskām vai tipogrāfijas kļūdām vai šajā dokumentā esošiem izlaidumiem.

Pirmais izdevums: 2012. gada aprīlis

Dokumenta daļas numurs: 677158-E11

#### **Paziņojums par izstrādājumu**

Šajā rokasgrāmatā ir aprakstīti līdzekļi, kas pieejami lielākajā daļā modeļu. Dažas iespējas var nebūt pieejamas jūsu datorā.

Lai saņemtu jaunāko šīs rokasgrāmatas informāciju, sazinieties ar klientu atbalsta dienestu. Lai uzzinātu par atbalsta iespējām ASV, dodieties uz vietni <http://www.hp.com/go/contactHP>. Lai uzzinātu par atbalsta iespējām visā pasaulē, dodieties uz vietni [http://welcome.hp.com/country/us/en/](http://welcome.hp.com/country/us/en/wwcontact_us.html) [wwcontact\\_us.html.](http://welcome.hp.com/country/us/en/wwcontact_us.html)

#### **Programmatūras nosacījumi**

Instalējot, kopējot, lejupielādējot vai citādi lietojot jebkuru šajā datorā iepriekš instalētu programmatūras izstrādājumu, jūs piekrītat HP lietotāja licences līguma (End User License Agreement — EULA) nosacījumiem. Ja nepiekrītat šiem licences nosacījumiem, vienīgais pieejamais risinājums ir 14 dienu laikā atdot atpakaļ visu neizmantoto izstrādājumu (aparatūru un programmatūru), lai saņemtu kompensācijas maksu, kuras apmērs atkarīgs no iegādes vietas kompensācijas politikas.

Lai iegūtu papildinformāciju vai pieprasītu pilnu izdevumu kompensāciju par datoru, lūdzu, sazinieties ar vietējo tirdzniecības vietu (pārdevēju).

# **Drošības brīdinājums**

**BRĪDINĀJUMS!** Lai samazinātu apdegumu gūšanas vai datora pārkaršanas iespēju, neturiet datoru tieši klēpī un neaizsprostojiet datora ventilācijas atveres. Izmantojiet datoru tikai uz cietas, līdzenas virsmas. Nodrošiniet, lai citas cietas virsmas, piemēram, blakus novietots papildu printeris, vai mīkstas virsmas, piemēram, spilveni, paklāji vai apģērbs, nebloķētu gaisa plūsmu. Darbības laikā arī neļaujiet maiņstrāvas adapterim nonākt saskarē ar ādu vai mīkstām virsmām, piemēram, spilveniem, paklājiem vai apģērbu. Dators un maiņstrāvas adapteris atbilst lietotājam pieejamās virsmas temperatūras ierobežojumiem, ko nosaka Starptautiskais informācijas tehnoloģiju iekārtu drošības standarts (IEC 60950).

# **Saturs**

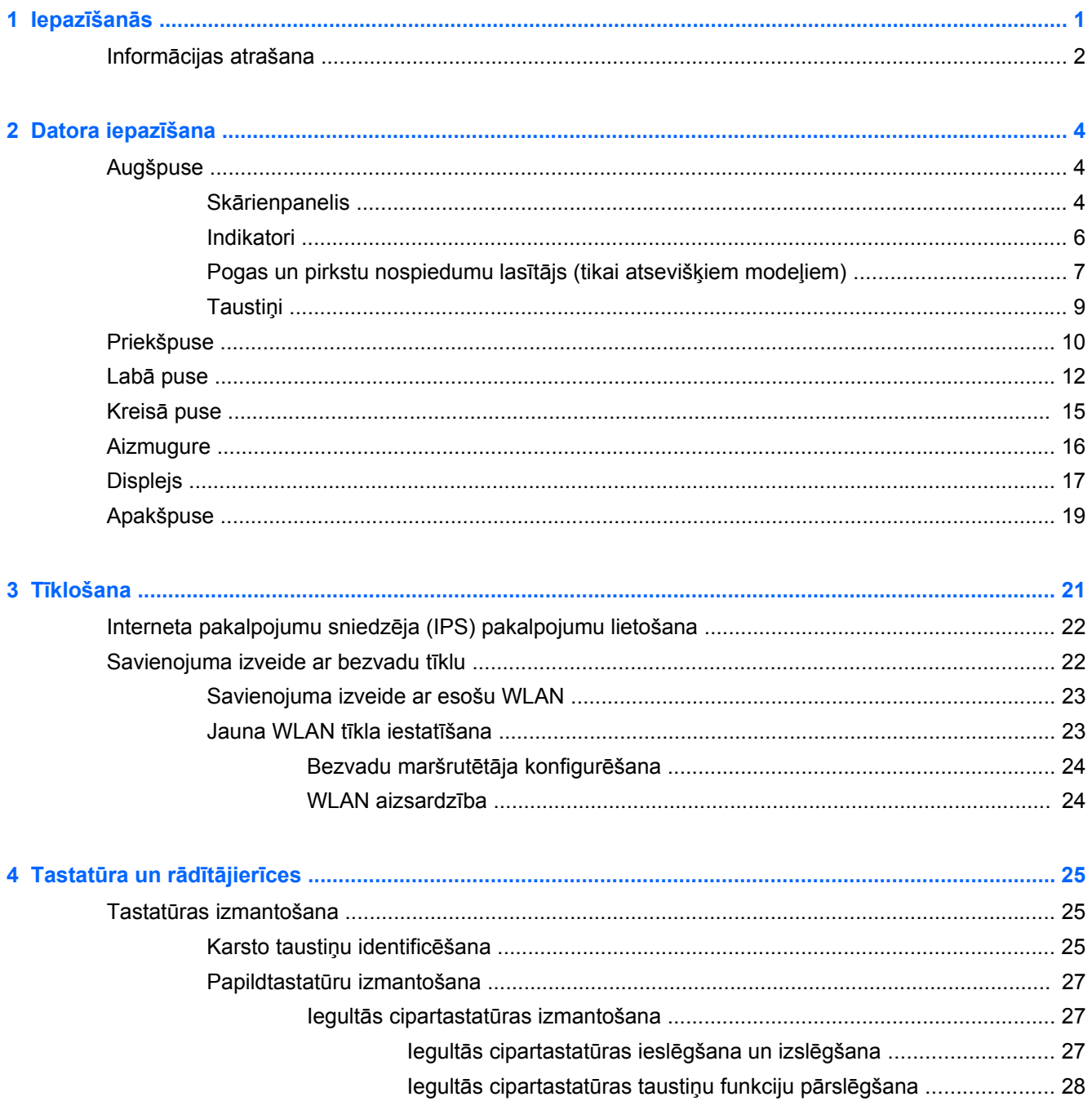

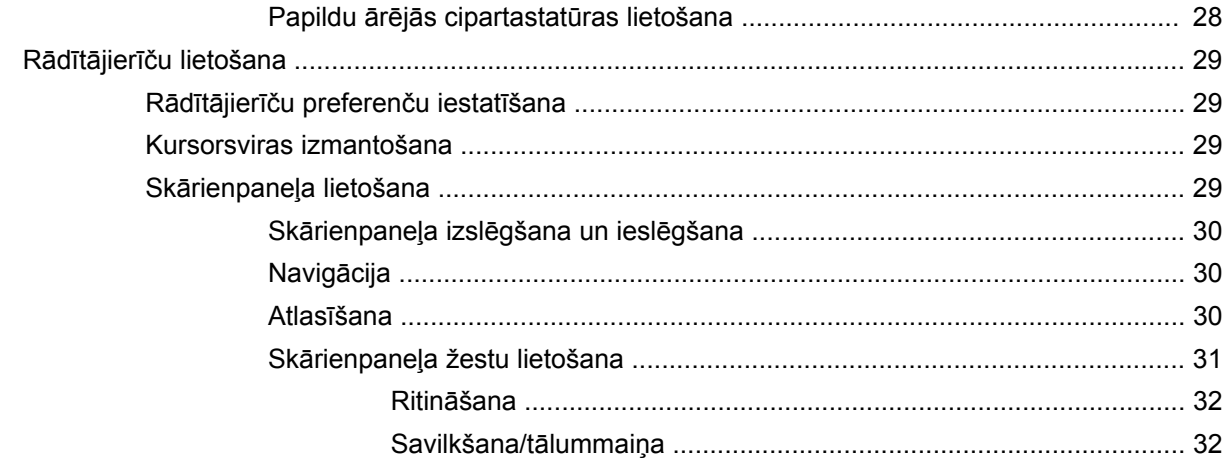

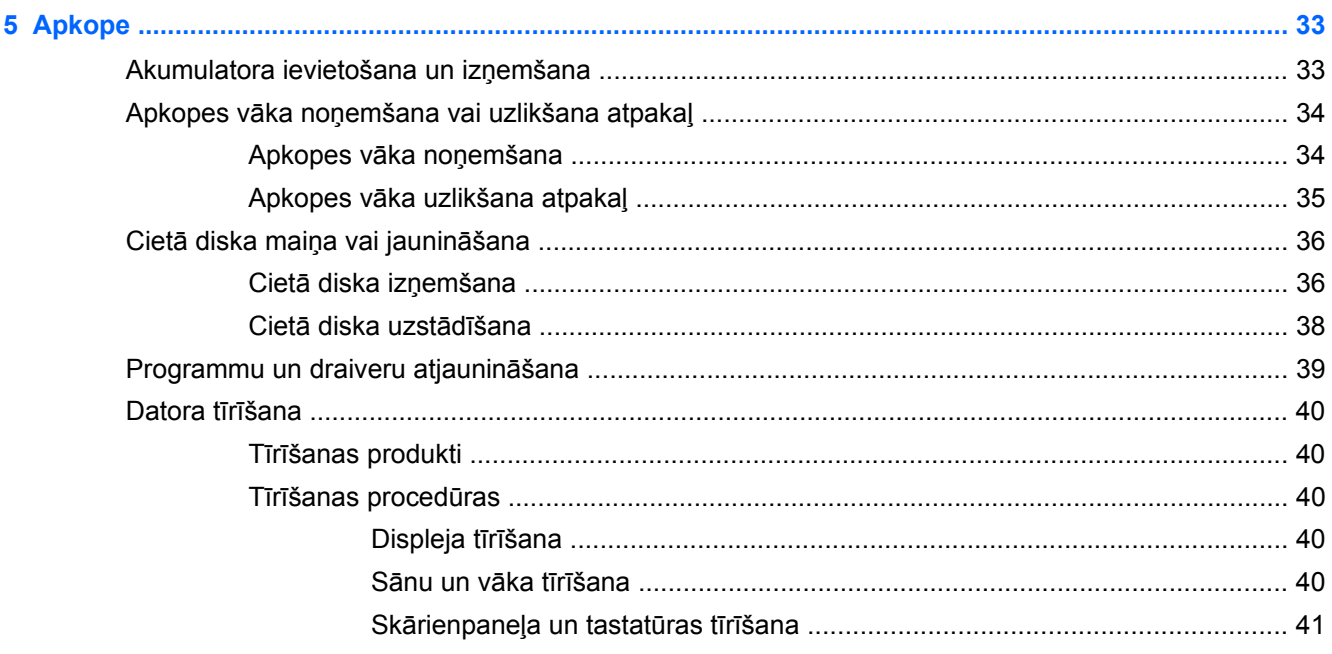

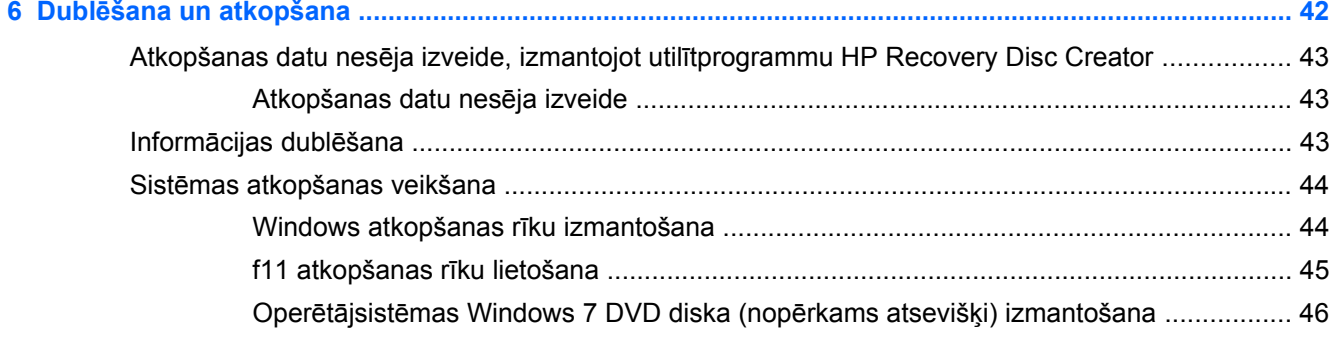

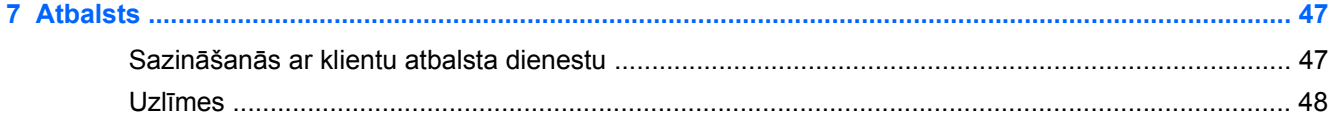

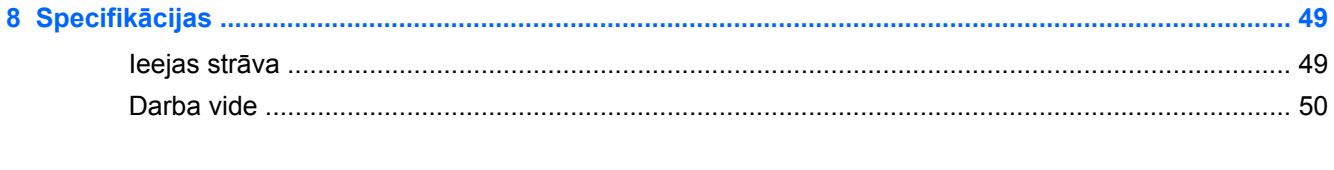

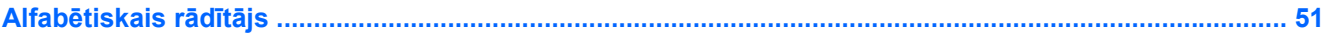

# <span id="page-8-0"></span>**1 Iepazīšanās**

Pēc datora iestatīšanas un reģistrēšanas ir svarīgi veikt šādas darbības:

- **Izveidojiet savienojumu ar internetu** iestatiet vadu vai bezvadu tīklu, lai varētu izveidot savienojumu ar internetu. Papildinformāciju skatiet nodaļas Tī[klošana](#page-28-0) 21. lpp.
- **Atjauniniet pretvīrusu programmu** aizsargājiet datoru pret vīrusu radītiem bojājumiem. Programmatūra ir sākotnēji instalēta datorā, un tā nodrošina ierobežotu bezmaksas atjauninājumu abonementu. Papildinformāciju skatiet *HP piezīmjdatoru uzziņu rokasgrāmatā*. Norādījumus par piekļūšanu šai rokasgrāmatai skatiet sadaļā Informā[cijas atrašana](#page-9-0) 2. lpp.
- **Iepazīstiet savu datoru** uzziniet par datora līdzekļiem. Papildinformāciju skatiet sadaļā [Datora iepaz](#page-11-0)īšana 4. lpp. un Tastatūra un rādītājierīces [25. lpp.](#page-32-0)
- **Atrodiet instalēto programmatūru** piekļūstiet datorā sākotnēji instalētās programmatūras sarakstam. Atlasiet **Sākt > Visas programmas**. Papildinformāciju par datorā esošās programmatūras lietošanu skatiet programmatūras ražotāja norādījumos, kas var būt iekļauti programmatūrā vai ražotāja tīmekļa vietnē.

# <span id="page-9-0"></span>**Informācijas atrašana**

Datorā pieejami vairāki resursi, lai palīdzētu veikt dažādus uzdevumus.

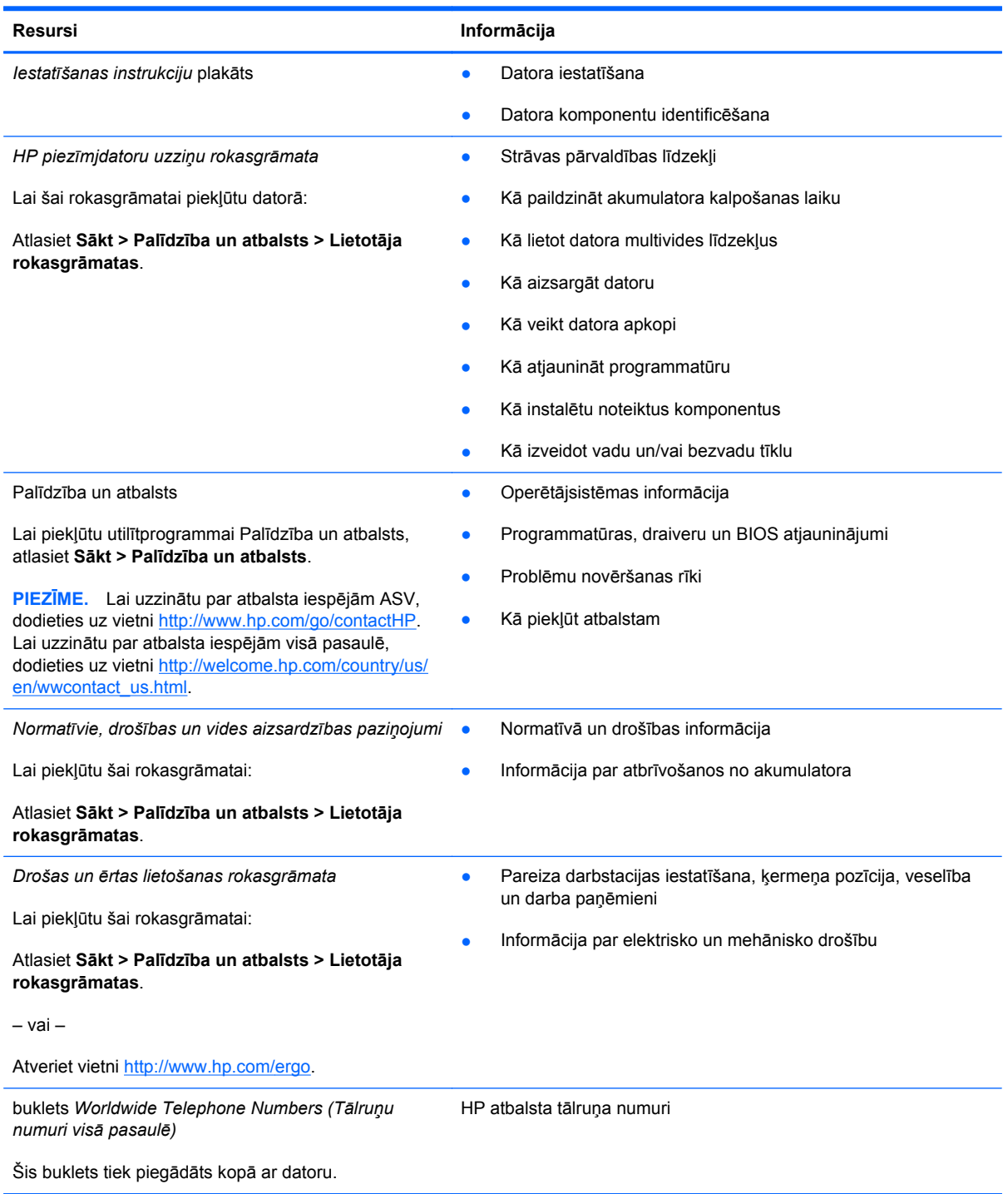

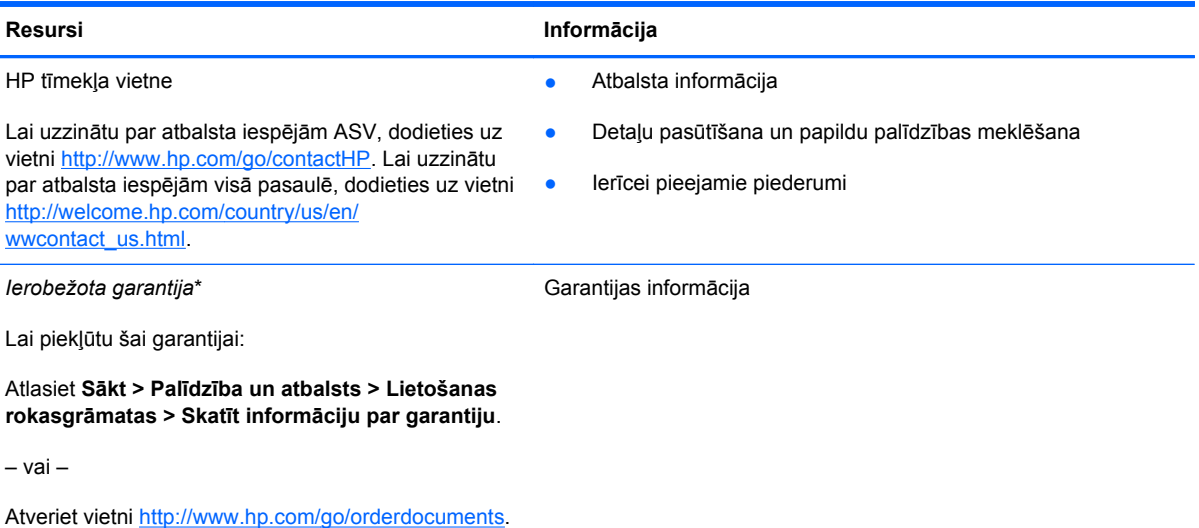

\*Jūsu produktam piemērojamo skaidri paredzēto HP ierobežoto garantiju varat atrast datorā iekļautajās lietošanas rokasgrāmatās un/vai iepakojumā iekļautajā kompaktdiskā/DVD diskā. Dažās valstīs/reģionos, kur garantija netiek nodrošināta drukātā formātā, tās drukāto kopiju iespējams pieprasīt vietnē <http://www.hp.com/go/orderdocuments> vai rakstot uz:

- **Ziemeļamerika**: Hewlett-Packard, MS POD, 11311 Chinden Blvd., Boise, ID 83714, USA
- **Eiropa, Tuvie Austrumi, Āfrika**: Hewlett-Packard, POD, Via G. Di Vittorio, 9, 20063, Cernusco s/Naviglio (MI), Italy
- **Āzijas un Klusā okeāna reģiona valstis**: Hewlett-Packard, POD, P.O. Box 200, Alexandra Post Office, Singapore 9115077

Pieprasot garantijas drukāto kopiju, norādiet, lūdzu, produkta numuru, garantijas periodu (atrodams uz sērijas numura etiķetes), vārdu un pasta adresi.

**SVARĪGI!** NEIZMANTOJIET šīs adreses HP produktu atgriešanai. Lai uzzinātu par atbalsta iespējām ASV, dodieties uz vietni [http://www.hp.com/go/contactHP.](http://www.hp.com/go/contactHP) Lai uzzinātu par atbalsta iespējām visā pasaulē, dodieties uz vietni [http://welcome.hp.com/country/us/en/wwcontact\\_us.html](http://welcome.hp.com/country/us/en/wwcontact_us.html).

# <span id="page-11-0"></span>**2 Datora iepazīšana**

# **Augšpuse**

# **Skārienpanelis**

**PIEZĪME.** Jūsu datora izskats var nedaudz atšķirties no šajā sadaļā redzamā attēla.

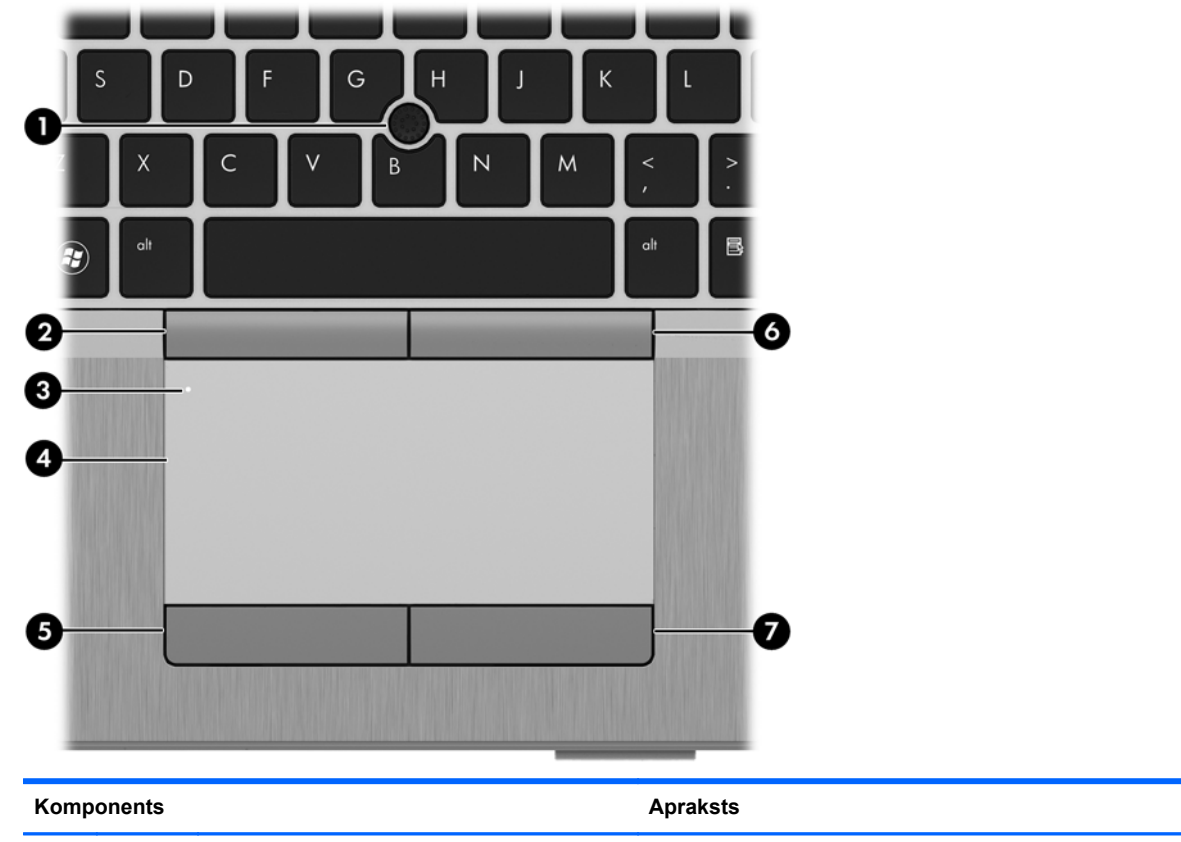

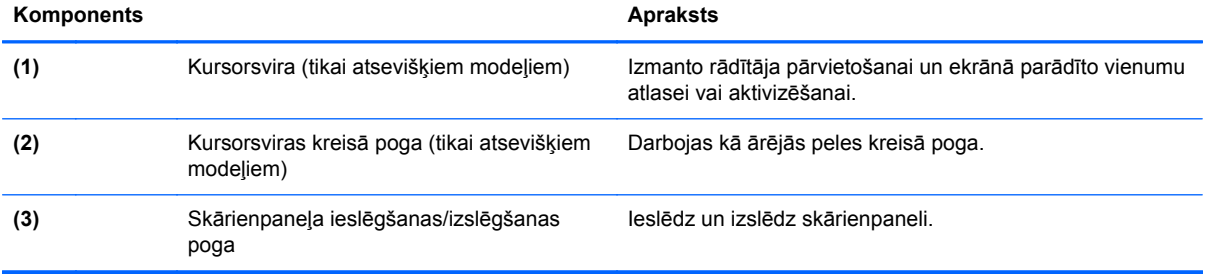

<span id="page-12-0"></span>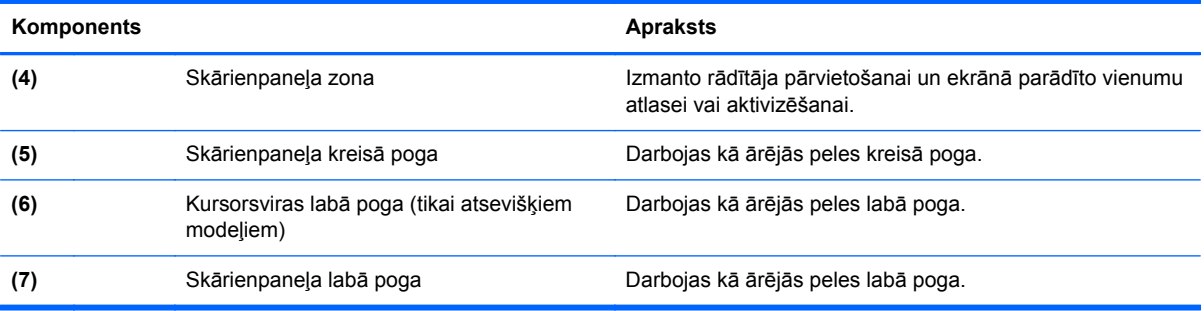

# <span id="page-13-0"></span>**Indikatori**

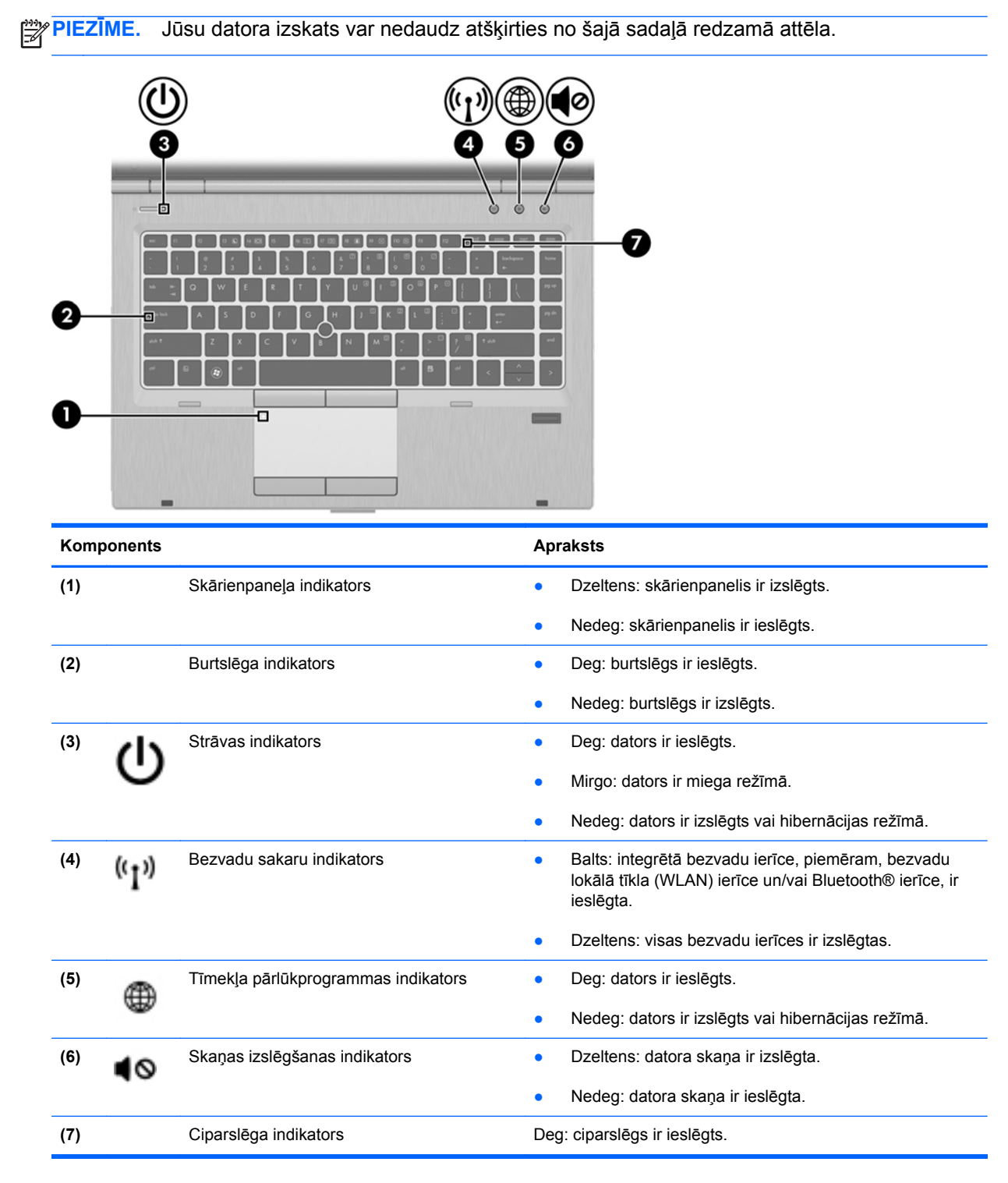

## <span id="page-14-0"></span>**Pogas un pirkstu nospiedumu lasītājs (tikai atsevišķiem modeļiem)**

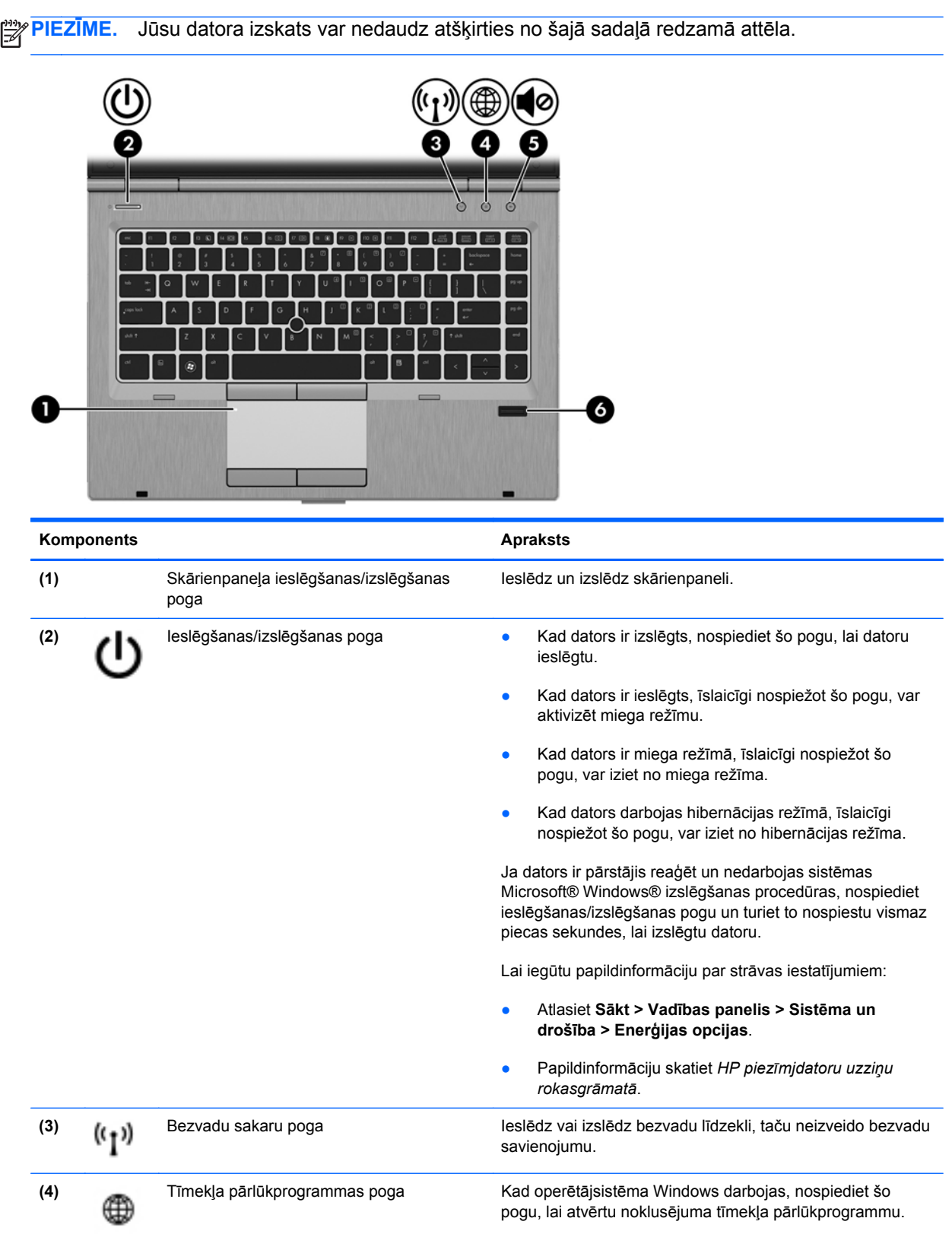

<span id="page-15-0"></span>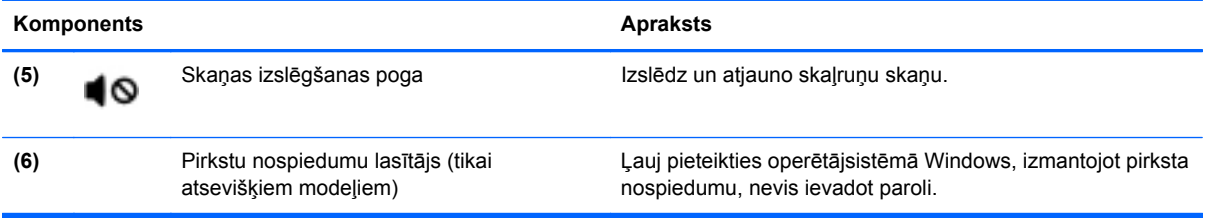

# <span id="page-16-0"></span>**Taustiņi**

**PIEZĪME.** Jūsu datora izskats var nedaudz atšķirties no šajā sadaļā redzamā attēla.

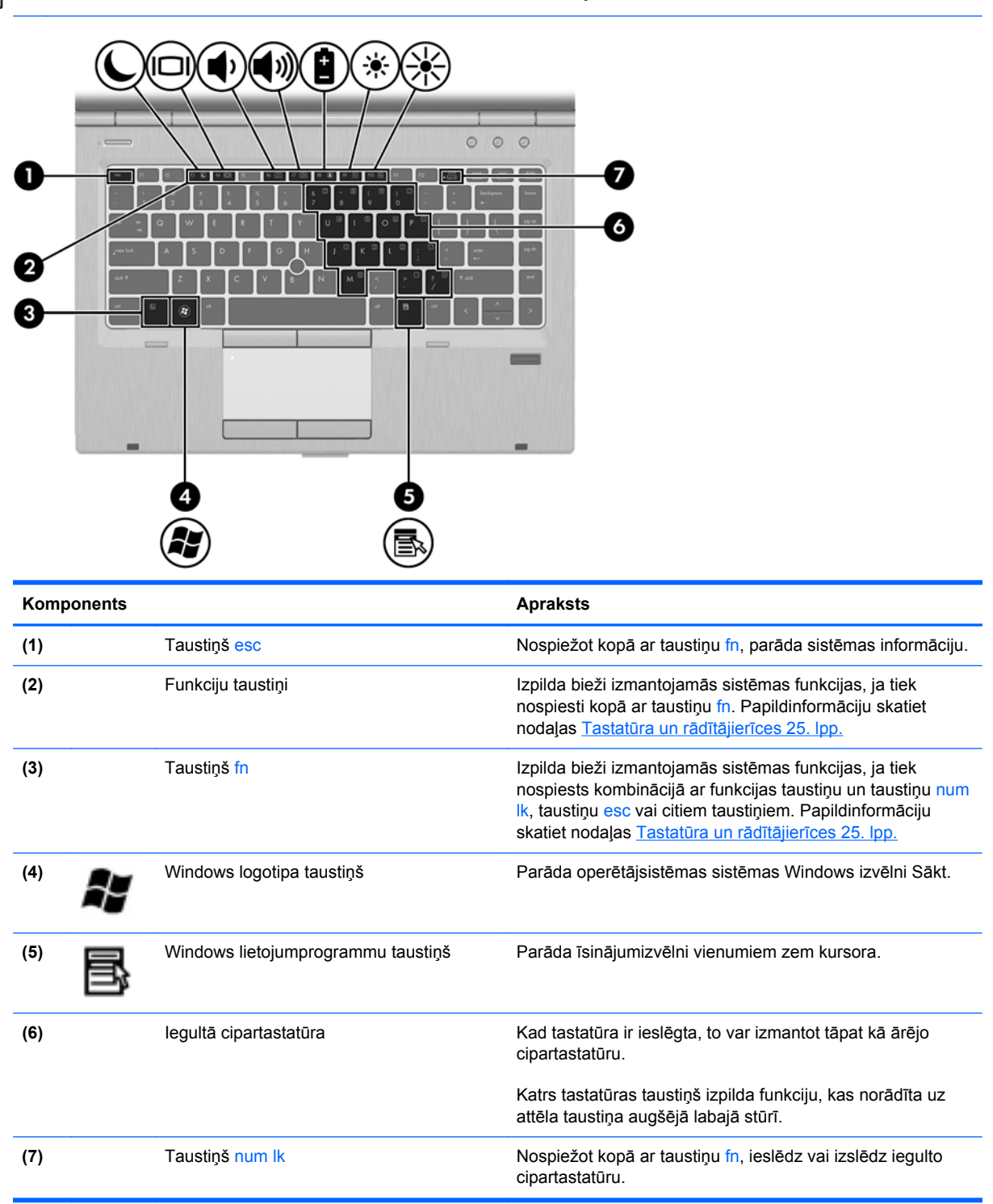

# <span id="page-17-0"></span>**Priekšpuse**

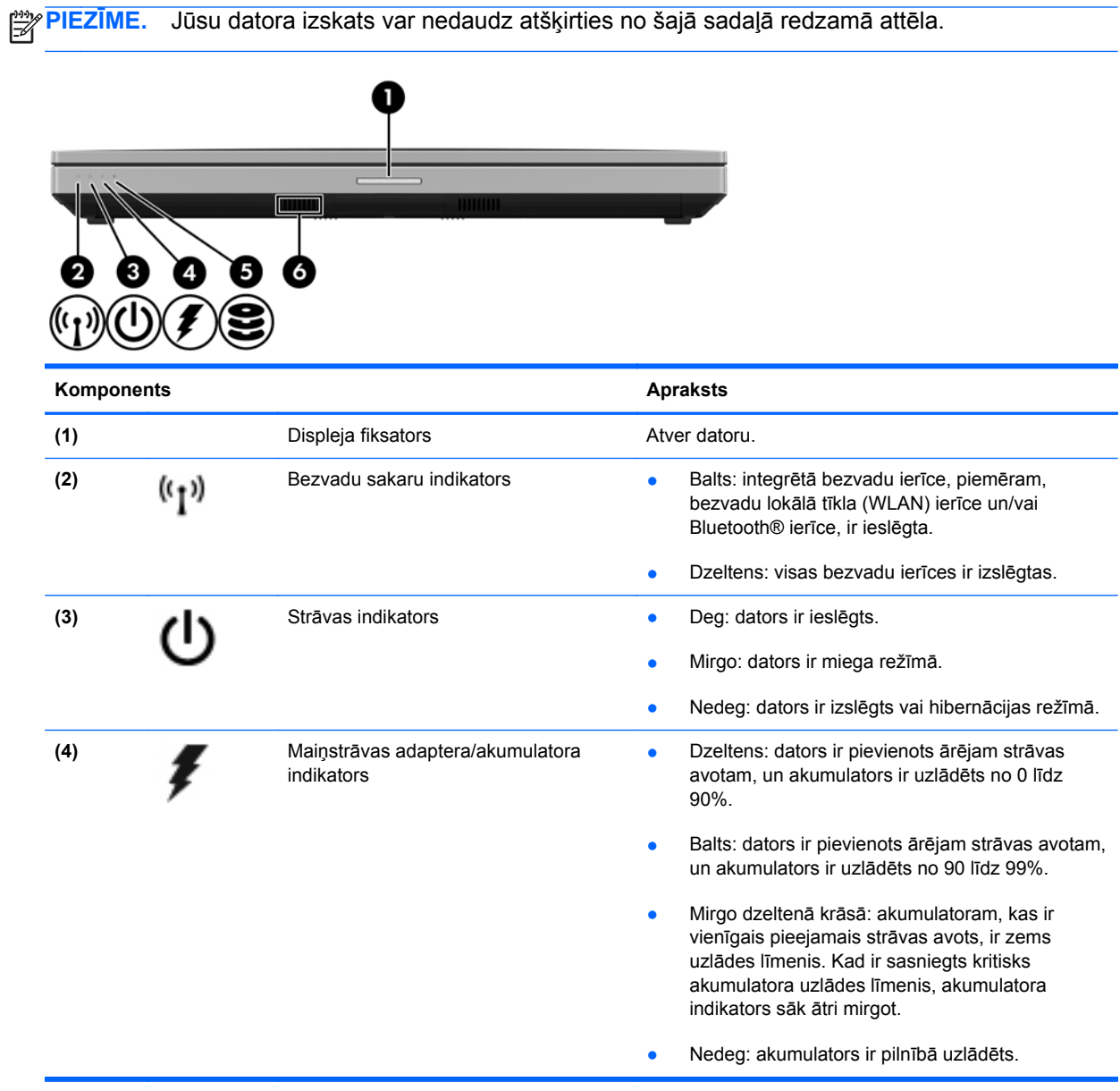

<span id="page-18-0"></span>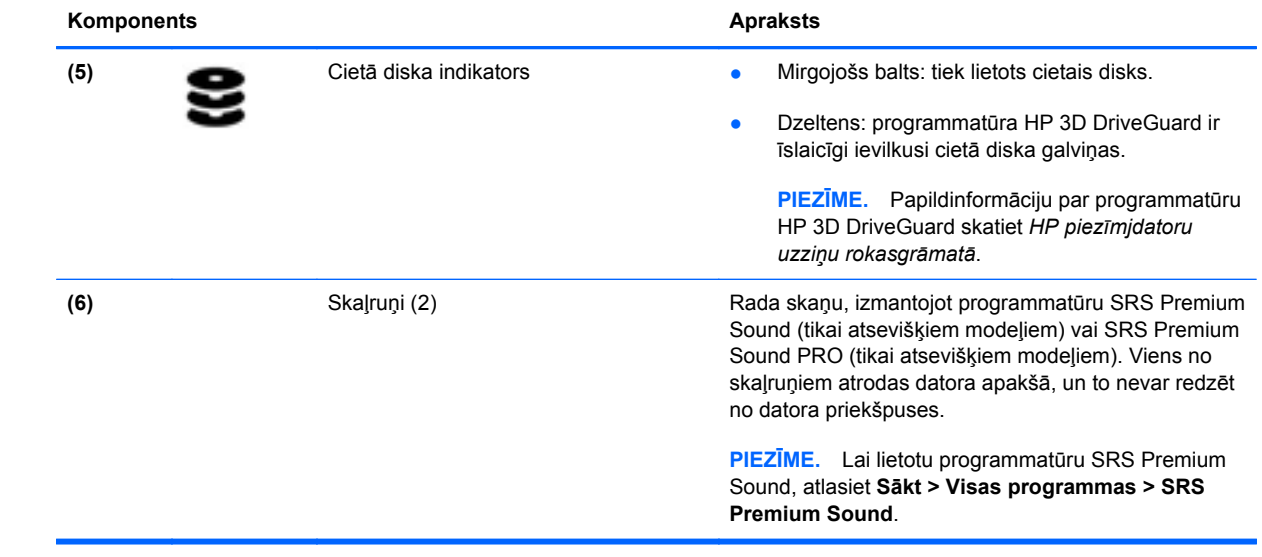

# <span id="page-19-0"></span>**Labā puse**

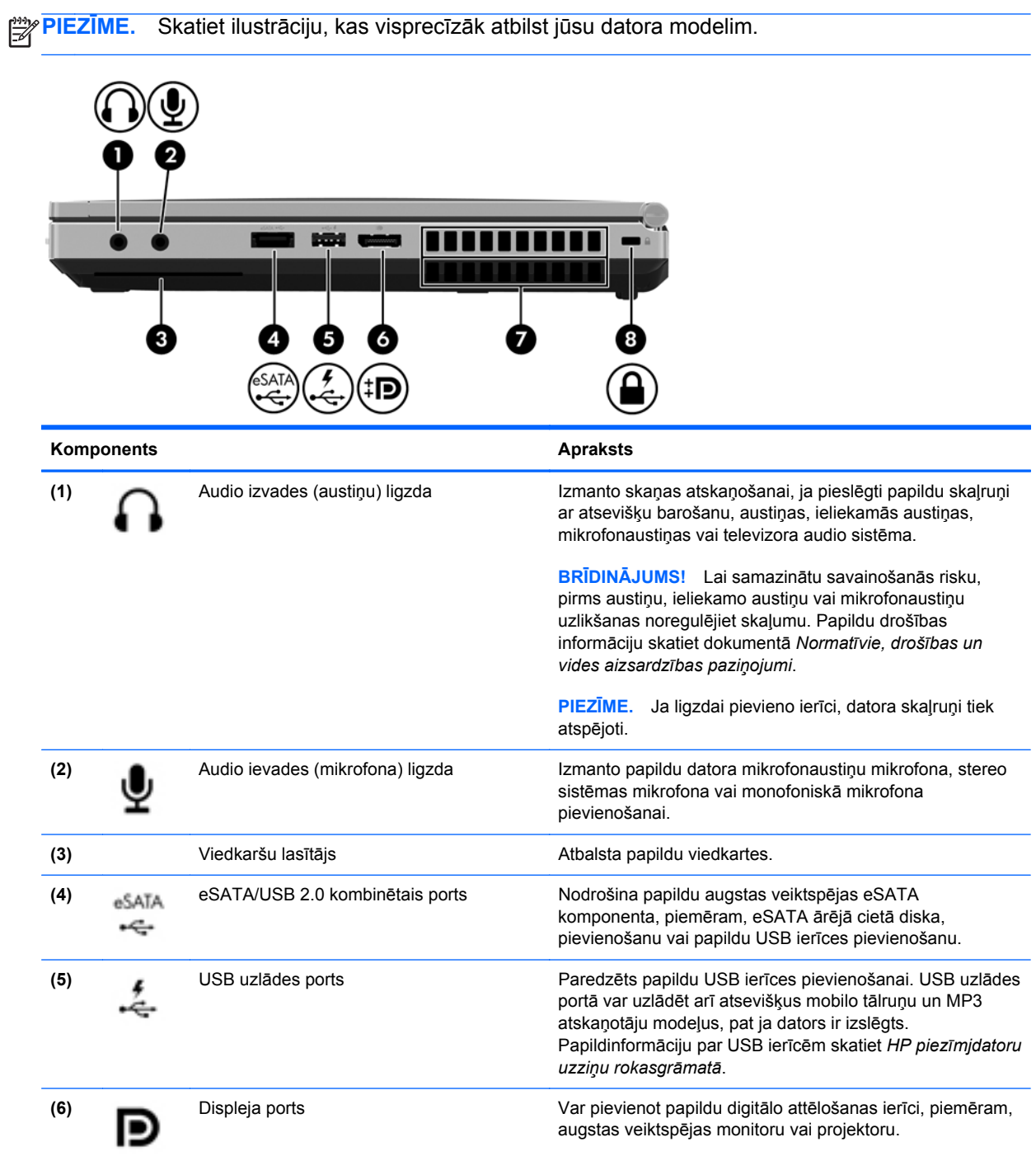

<span id="page-20-0"></span>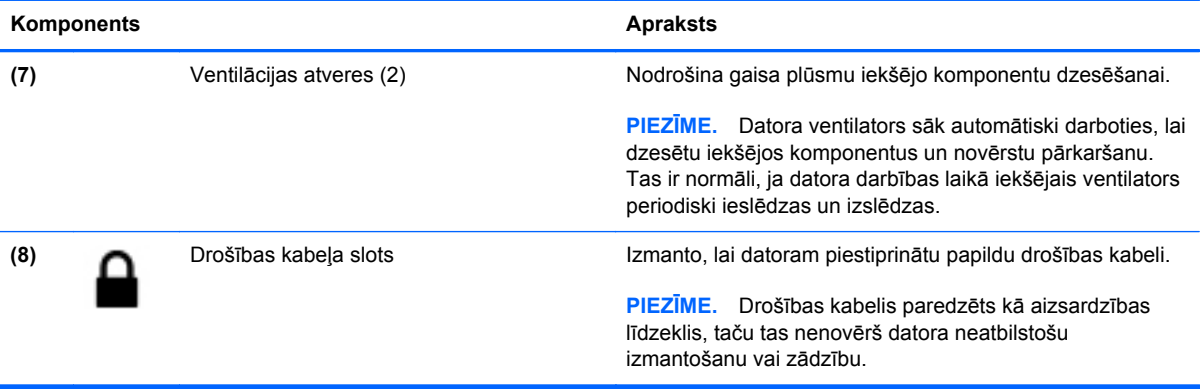

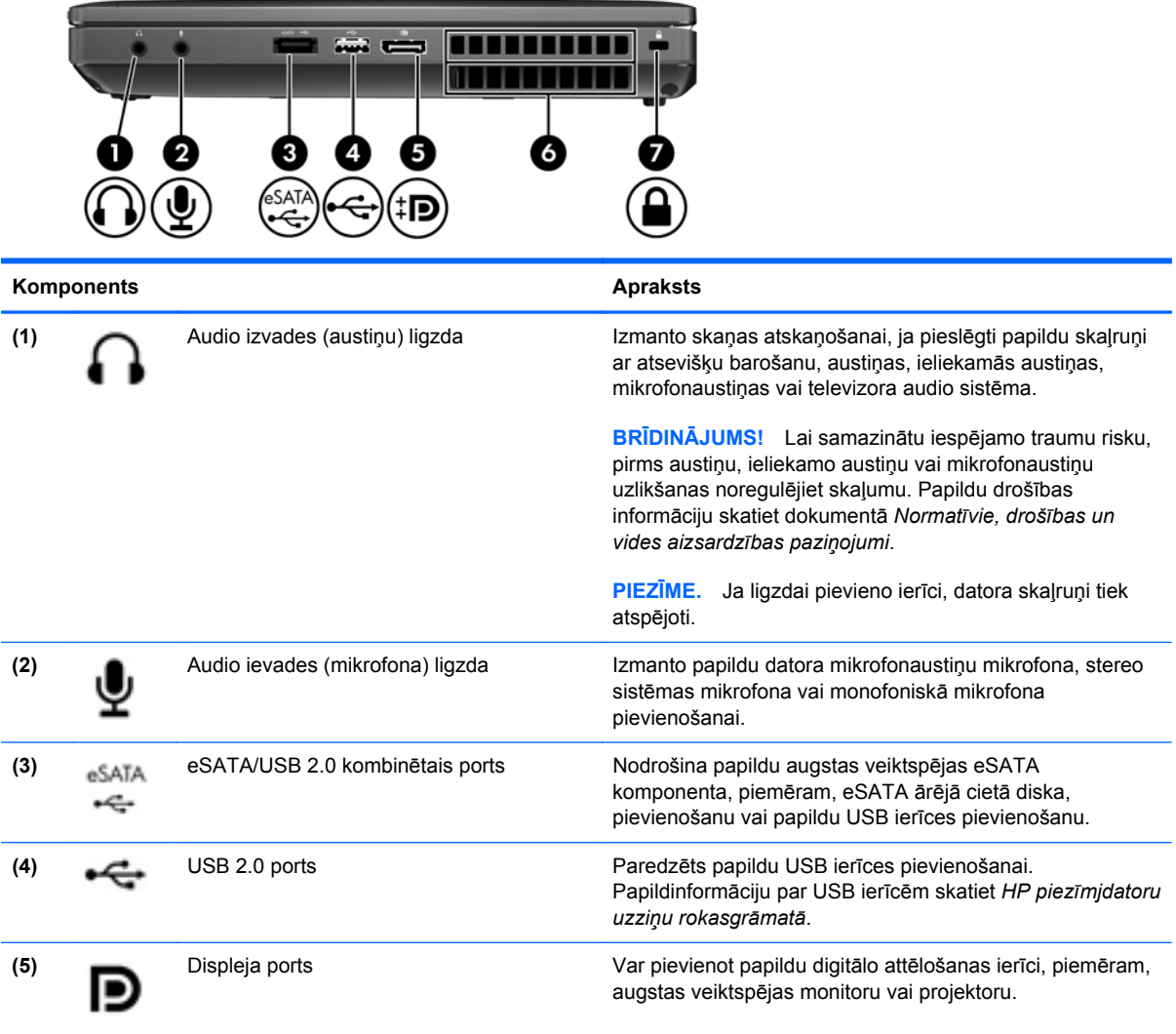

<span id="page-21-0"></span>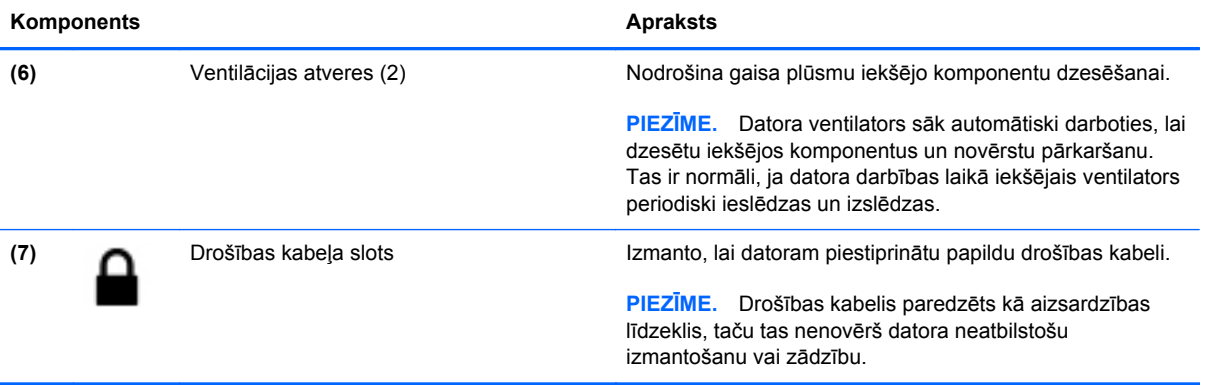

# <span id="page-22-0"></span>**Kreisā puse**

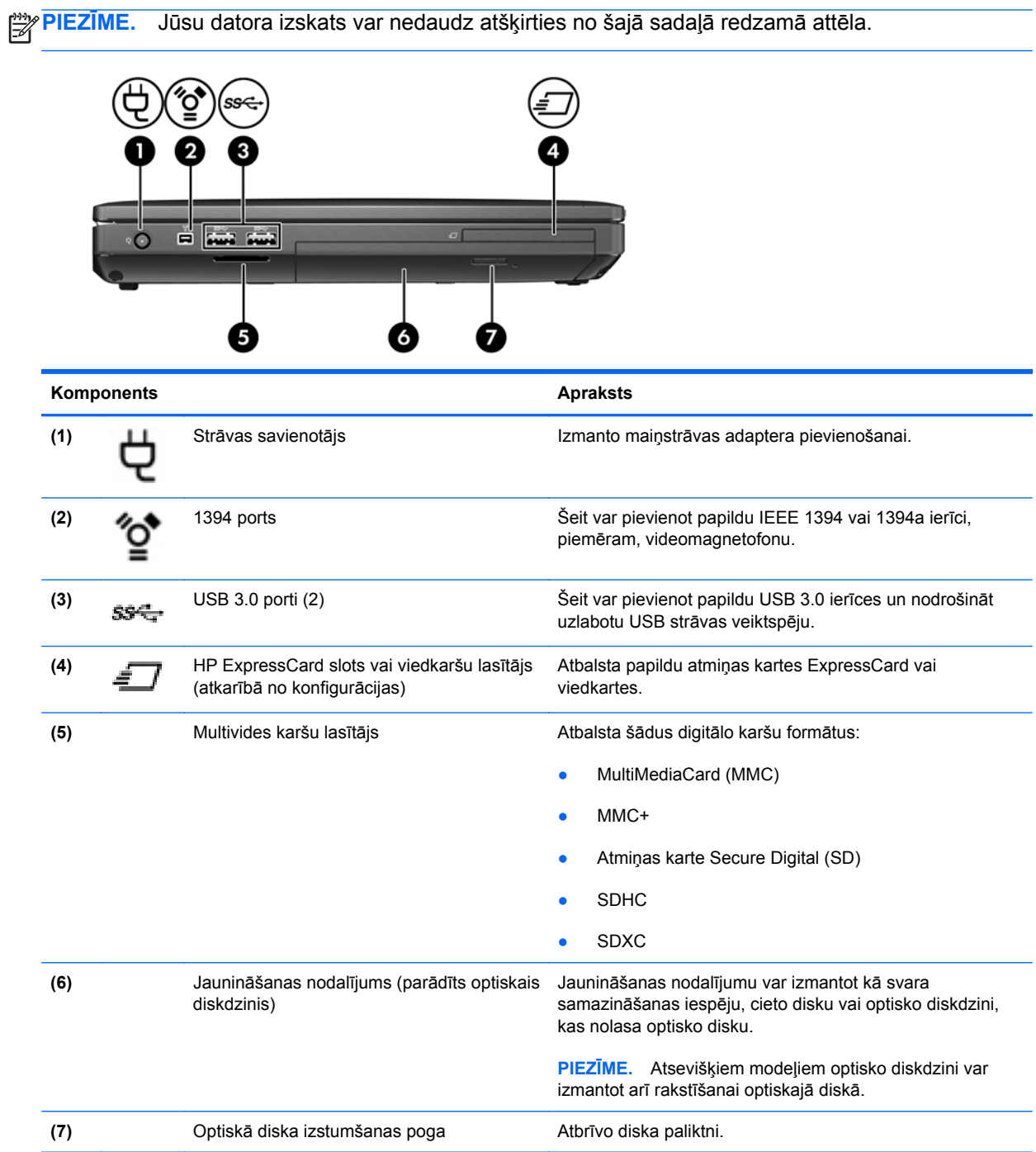

# <span id="page-23-0"></span>**Aizmugure**

**PIEZĪME.** Jūsu datora izskats var nedaudz atšķirties no šajā sadaļā redzamā attēla.

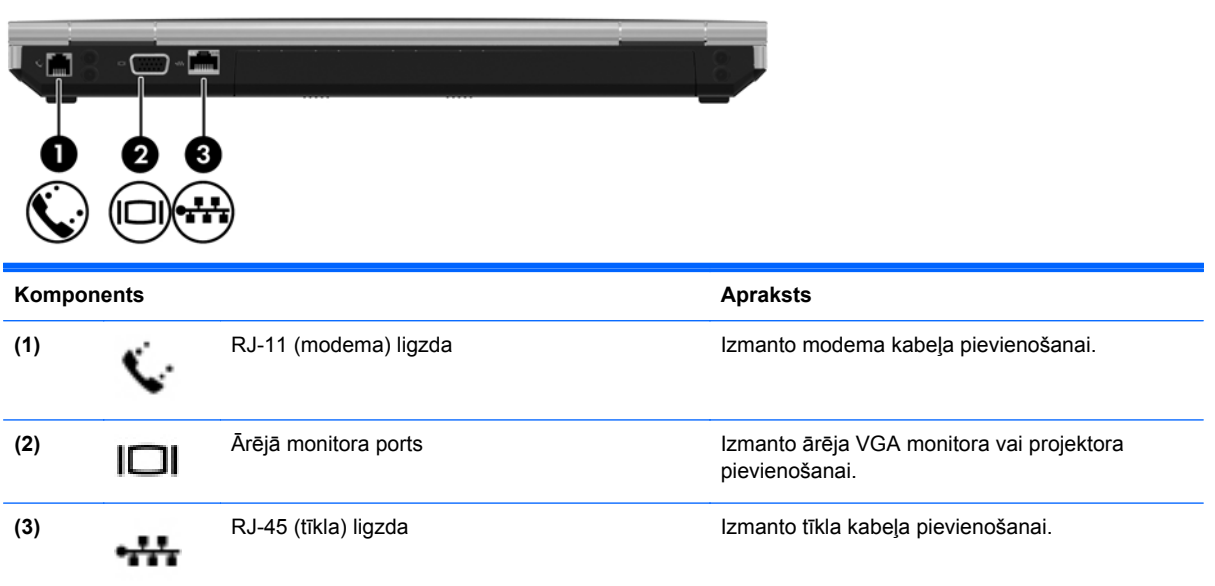

# <span id="page-24-0"></span>**Displejs**

**PIEZĪME.** Skatiet ilustrāciju, kas visprecīzāk atbilst jūsu datora modelim. ₿

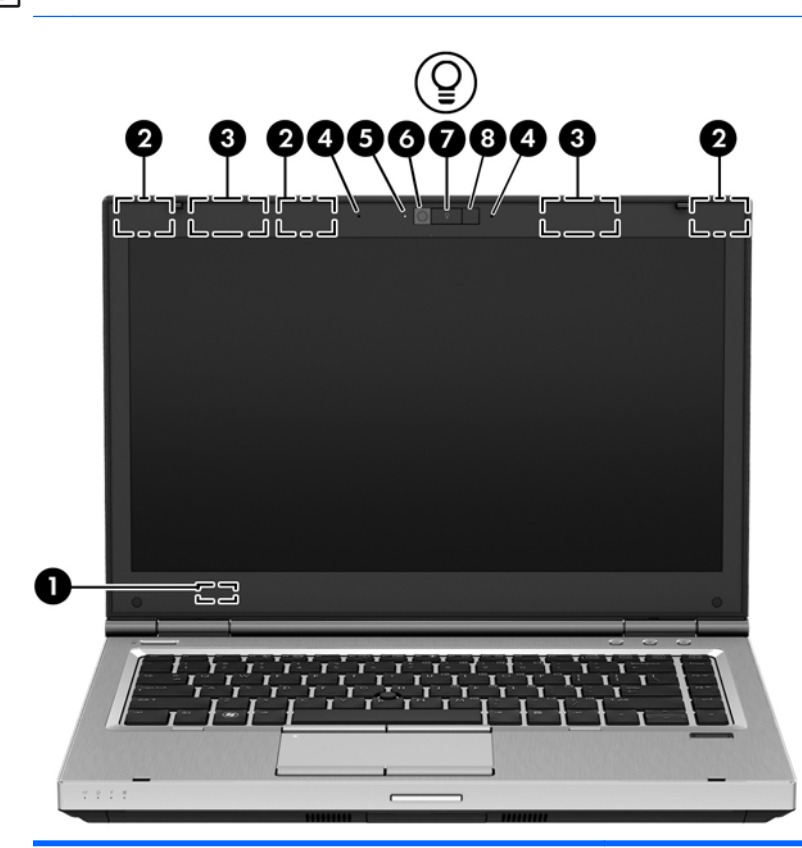

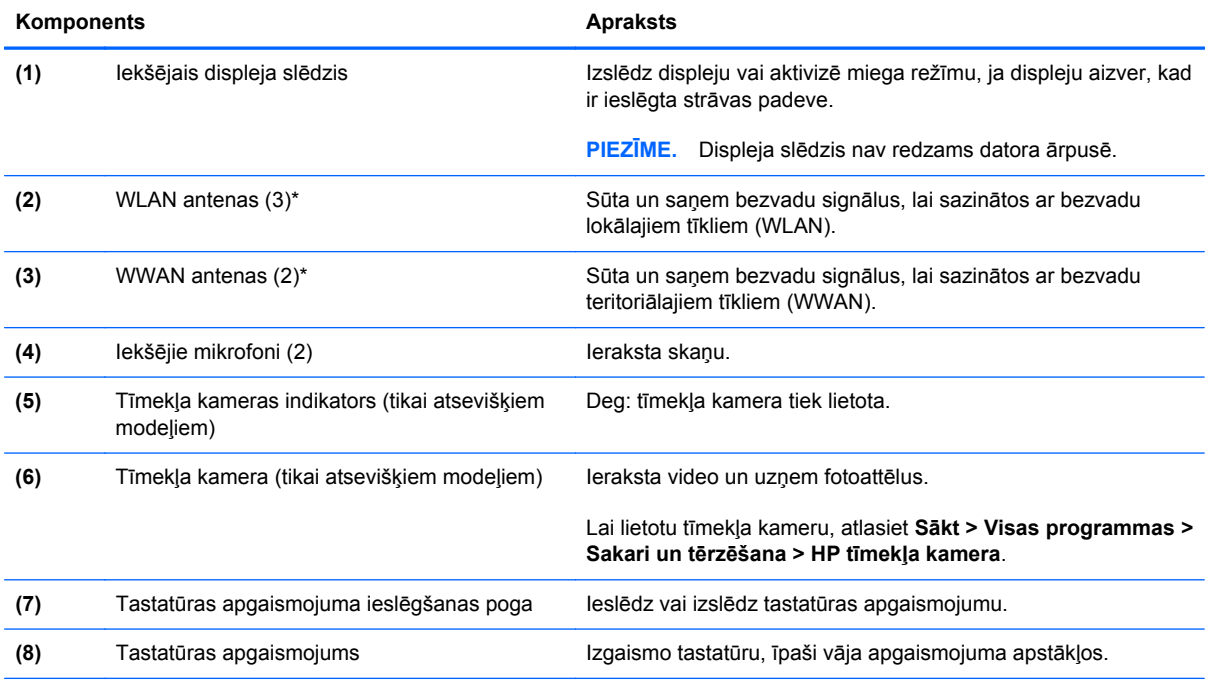

\*Antenas nav redzamas datora ārpusē. Lai nodrošinātu optimālu pārraidi, antenu tiešā tuvumā nedrīkst būt šķēršļu. Lai iegūtu normatīvo informāciju par bezvadu sakariem, skatiet dokumenta *Normatīvie, drošības un vides aizsardzības paziņojumi* sadaļu, kas attiecas uz jūsu valsti vai reģionu. Šie paziņojumi atrodas utilītā Palīdzība un atbalsts.

<span id="page-25-0"></span>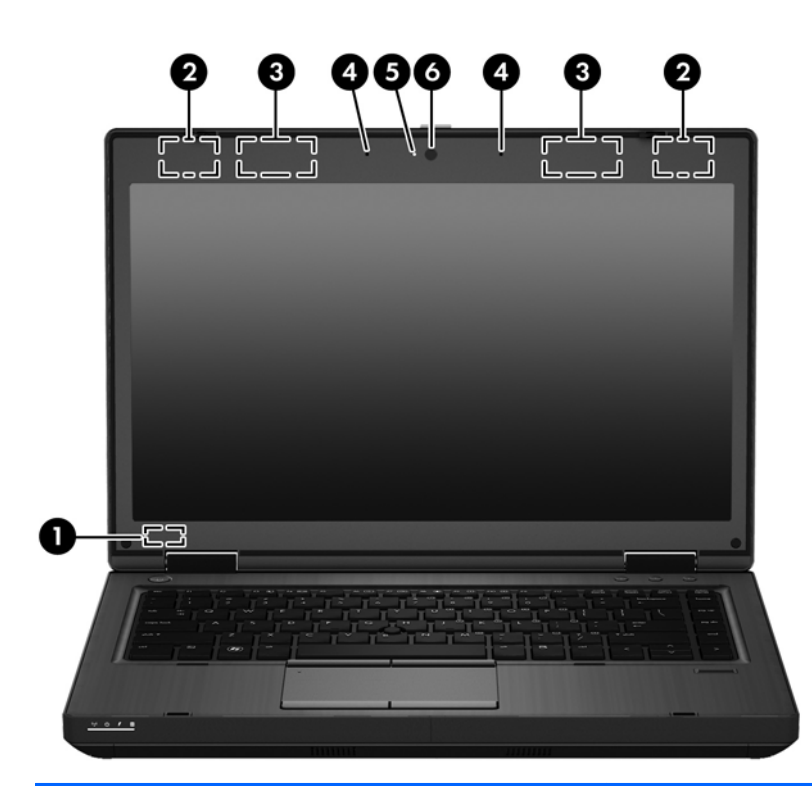

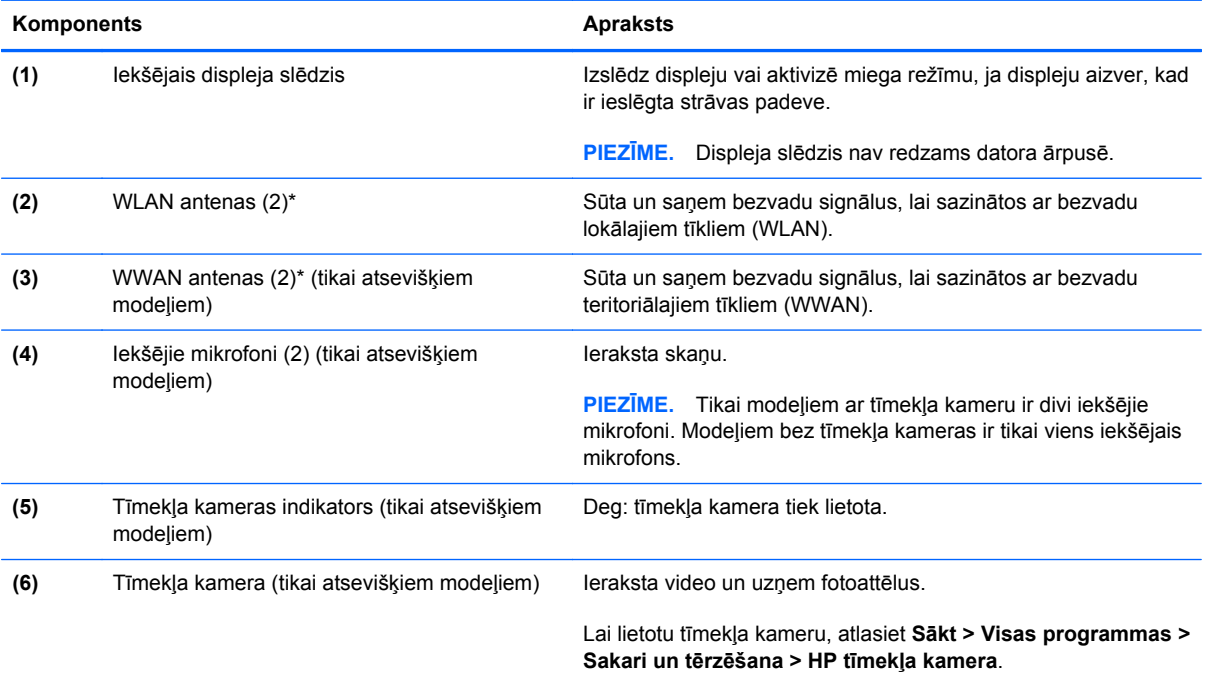

\*Antenas nav redzamas datora ārpusē. Lai nodrošinātu optimālu pārraidi, antenu tuvumā nedrīkst atrasties šķēršļi. Lai iegūtu normatīvo informāciju par bezvadu sakariem, skatiet dokumenta *Normatīvie, drošības un vides aizsardzības paziņojumi* sadaļu, kas attiecas uz jūsu valsti vai reģionu. Šie paziņojumi atrodas utilītā Palīdzība un atbalsts.

# <span id="page-26-0"></span>**Apakšpuse**

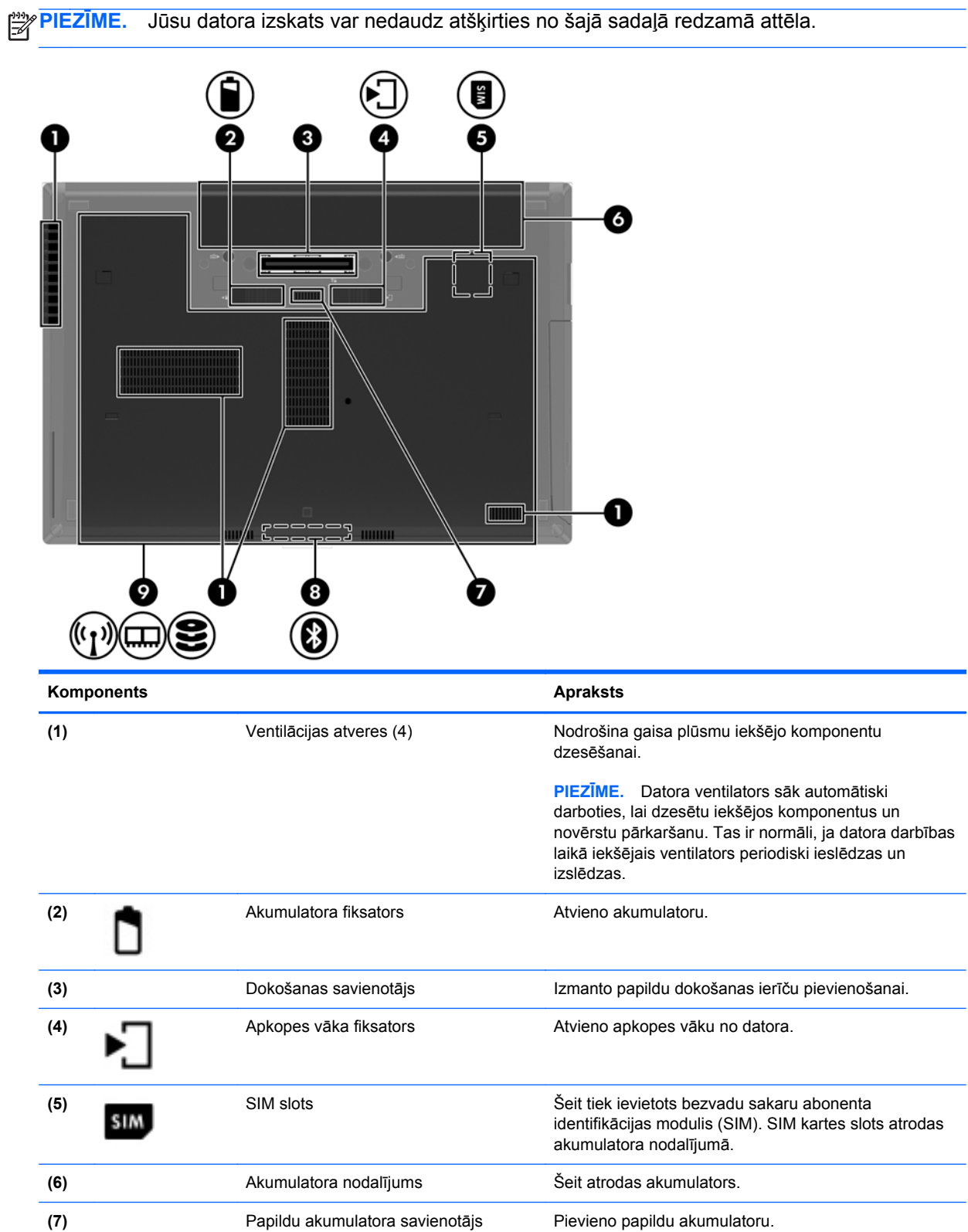

<span id="page-27-0"></span>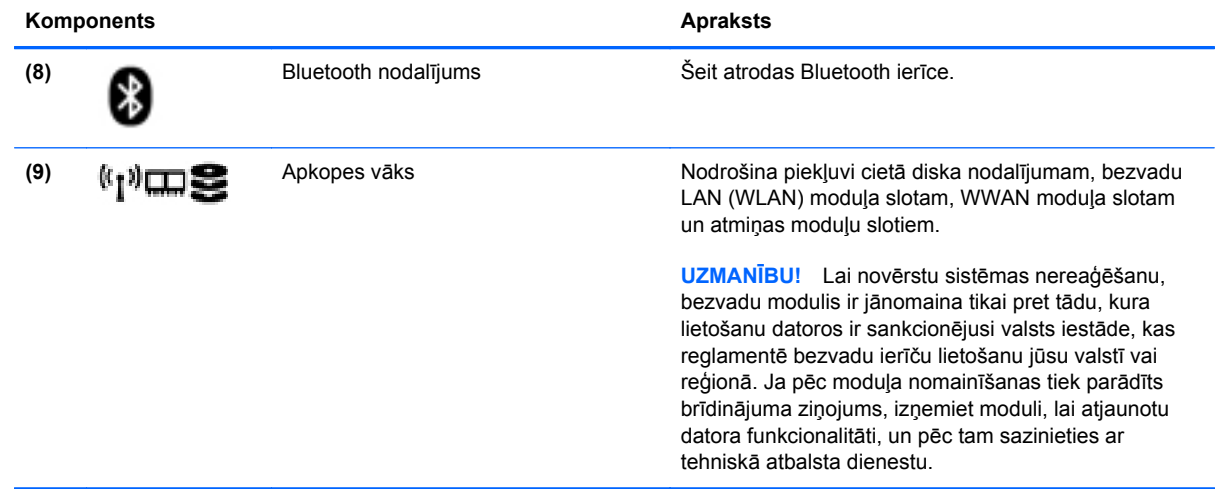

# <span id="page-28-0"></span>**3 Tīklošana**

**PIEZĪME.** Interneta aparatūras un programmatūras līdzekļi ir atkarīgi no datora modeļa un atrašanās vietas.

Jūsu dators atbalsta vienu vai abus šādus interneta piekļuves veidus:

- Bezvadu mobilajai interneta piekļuvei var izmantot bezvadu savienojumu. Papildinformāciju skatiet sadaļā [Savienojuma izveide ar esošu WLAN](#page-30-0) 23. lpp. vai [Jauna WLAN t](#page-30-0)īkla iestatīšana [23. lpp.](#page-30-0)
- Vadu lai piekļūtu internetam, izveidojiet savienojumu ar vadu tīklu. Papildinformāciju par savienojuma izveidi ar vadu tīklu skatiet *HP piezīmjdatoru uzziņu rokasgrāmatā*.

# <span id="page-29-0"></span>**Interneta pakalpojumu sniedzēja (IPS) pakalpojumu lietošana**

Lai izveidotu savienojumu ar internetu, vispirms jāizveido IPS konts. Sazinieties ar vietējo IPS, lai iegādātos interneta pakalpojumu un modemu. IPS palīdzēs jums uzstādīt modemu, ievilkt tīkla kabeli, lai savienotu bezvadu datoru ar modemu, un pārbaudīt interneta pakalpojumu.

**PIEZĪME.** IPS jums piešķirs lietotāja ID un paroli, kas būs nepieciešama, lai piekļūtu internetam. Pierakstiet šo informāciju un glabājiet drošā vietā.

Tālāk norādītie līdzekļi palīdzēs jums iestatīt jaunu interneta kontu vai konfigurēt datoru esoša konta izmantošanai:

- **Interneta pakalpojumi un piedāvājumi (pieejama dažās vietās)** šī utilīta palīdz reģistrēt jaunu interneta kontu un konfigurēt datoru, lai lietotu esošu kontu. Lai piekļūtu šai utilītai, atlasiet **Sākt > Visas programmas > Sakari un tērzēšana**.
- **IPS nodrošinātās ikonas (pieejamas dažās atrašanās vietās)** šīs ikonas var būt redzamas atsevišķi sistēmas Windows darbvirsmā vai apkopotas darbvirsmas mapē Tiešsaistes pakalpojumi. Lai iestatītu jaunu interneta kontu vai konfigurētu datoru esoša konta izmantošanai, veiciet dubultklikšķi uz vajadzīgās ikonas un izpildiet ekrānā redzamās instrukcijas.
- **Windows interneta savienojuma izveides vednis** lai izveidotu savienojumu ar internetu, izmantojiet Windows interneta savienojuma izveides vedni šādos gadījumos:
	- Ja jums jau ir IPS konts.
	- Ja jums nav interneta konta un vēlaties atlasīt kādu no vedņa sarakstā piedāvātajiem IPS. (IPS saraksts visos reģionos nav pieejams.)
	- Ja esat atlasījis sarakstā neiekļautu IPS, kas jums ir sniedzis tādu informāciju kā noteiktu IP adresi, POP3 un SMTP iestatījumus.

Lai piekļūtu Windows vednim Pieslēgties internetam un tā lietošanas instrukcijām, atlasiet **Sākt > Vadības panelis > Tīkls un internets > Tīkla un koplietošanas centrs**.

**PIEZĪME.** Ja vednī tiek parādīts uzaicinājums izvēlēties iespējot vai atspējot Windows ugunsmūri, izvēlieties to iespējot.

# **Savienojuma izveide ar bezvadu tīklu**

Bezvadu tehnoloģija ļauj pārsūtīt datus, vadu vietā izmantojot radioviļņus. Jūsu dators var būt aprīkots ar vienu vai vairākām tālāk norādītajām bezvadu sakaru ierīcēm:

- Bezvadu lokālā tīkla (WLAN) ierīce
- HP Mobile platjoslas sakaru modulis bezvadu teritoriālā tīkla (Wireless Wide Area Network WWAN) ierīce
- Bluetooth ierīce

Papildinformāciju par bezvadu tehnoloģijām un savienojuma izveidi ar bezvadu tīklu skatiet *HP piezīmjdatoru uzziņu rokasgrāmatā*, kā arī utilītā Palīdzība un atbalsts sniegtajā informācijā un tīmekļa vietnēs.

## <span id="page-30-0"></span>**Savienojuma izveide ar esošu WLAN**

- **1.** Ieslēdziet datoru.
- **2.** Pārliecinieties, vai WLAN ierīce ir ieslēgta.
- **3.** Noklikšķiniet uz tīkla ikonas paziņojumu apgabalā uzdevumjoslas labajā malā.
- **4.** Atlasiet bezvadu lokālo tīklu, ar kuru jāizveido savienojums.

**PIEZĪME.** Ja sarakstā nav WLAN tīklu, jūs atrodaties ārpus bezvadu maršrutētāja vai piekļuves punkta darbības zonas.

**PIEZĪME.** Ja neredzat WLAN, ar ko vēlaties izveidot savienojumu, noklikšķiniet uz **Atvērt tīkla un koplietošanas centru** un pēc tam noklikšķiniet uz **Iestatīt jaunu savienojumu vai tīklu**. Tiek parādīts opciju saraksts. Varat izvēlēties manuāli meklēt tīklu un izveidot ar to savienojumu vai arī izveidot jaunu tīkla savienojumu.

- **5.** Noklikšķiniet uz **Izveidot savienojumu**.
- **6.** Ja šis tīkls ir WLAN ar iespējotu drošību, tiek prasīts ievadīt tīkla drošības kodu. Ievadiet kodu un pēc tam noklikšķiniet uz **Labi**, lai pabeigtu savienojuma izveidi.

## **Jauna WLAN tīkla iestatīšana**

Nepieciešamais aprīkojums:

- Platjoslas modems (DSL modems vai kabeļmodems) (nopērkams atsevišķi) **(1)** un ātrdarbīga interneta pakalpojums, kas iegādāts no interneta pakalpojumu sniedzēja (IPS)
- Bezvadu maršrutētājs (iegādājams atsevišķi) **(2)**
- Jūsu jaunais bezvadu dators **(3)**

**PIEZĪME.** Dažos modemos ir iebūvēts bezvadu maršrutētājs. Sazinieties ar IPS, lai uzzinātu, kāda tipa modems jums ir.

Attēlā parādīts internetam pievienotas WLAN tīkla instalācijas piemērs. Tīklam paplašinoties, tam var tikt pievienoti papildu datori ar bezvadu vai vadu savienojumu, lai nodrošinātu tiem piekļuvi internetam.

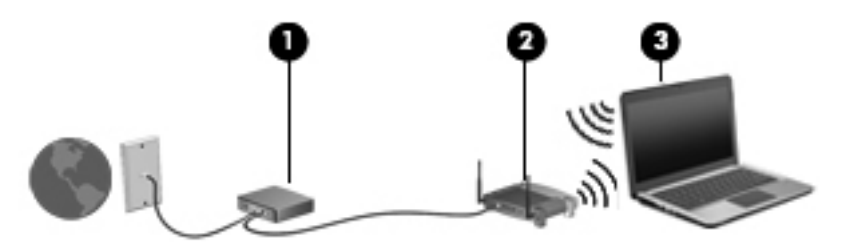

### <span id="page-31-0"></span>**Bezvadu maršrutētāja konfigurēšana**

Lai iegūtu palīdzību bezvadu lokālā tīkla iestatīšanai, skatiet maršrutētāja ražotāja vai IPS nodrošinātajā informācijā.

Arī operētājsistēmā Windows ir nodrošināti rīki, lai palīdzētu iestatīt jaunu bezvadu tīklu. Lai iestatītu tīklu, izmantojot Windows rīkus:

● Atlasiet **Sākt > Vadības panelis > Tīkls un internets > Tīkla un koplietošanas centrs > Iestatīt jaunu savienojumu vai tīklu > Tīkla iestatīšana**. Pēc tam izpildiet ekrānā redzamos norādījumus.

**PIEZĪME.** Sākumā ieteicams savienot jauno bezvadu datoru ar maršrutētāju, izmantojot maršrutētāja komplektā iekļauto tīkla kabeli. Kad datorā ir veiksmīgi izveidots savienojums ar internetu, varat atvienot kabeli un pēc tam piekļūt internetam, izmantojot bezvadu tīklu.

### **WLAN aizsardzība**

Iestatot bezvadu lokālo tīklu vai piekļūstot esošam bezvadu lokālajam tīklam, vienmēr iespējojiet drošības līdzekļus, lai aizsargātu tīklu pret nesankcionētu piekļuvi.

Informāciju par bezvadu lokālā tīkla aizsardzību skatiet *HP piezīmjdatoru uzziņu rokasgrāmatā*.

# <span id="page-32-0"></span>**4 Tastatūra un rādītājierīces**

# **Tastatūras izmantošana**

# **Karsto taustiņu identificēšana**

**PIEZĪME.** Jūsu datora izskats var nedaudz atšķirties no šajā sadaļā redzamā attēla.

Karstais taustiņš ir taustiņa fn **(1)** un taustiņa esc **(2)** vai kāda funkcijas taustiņa **(3)** kombinācija.

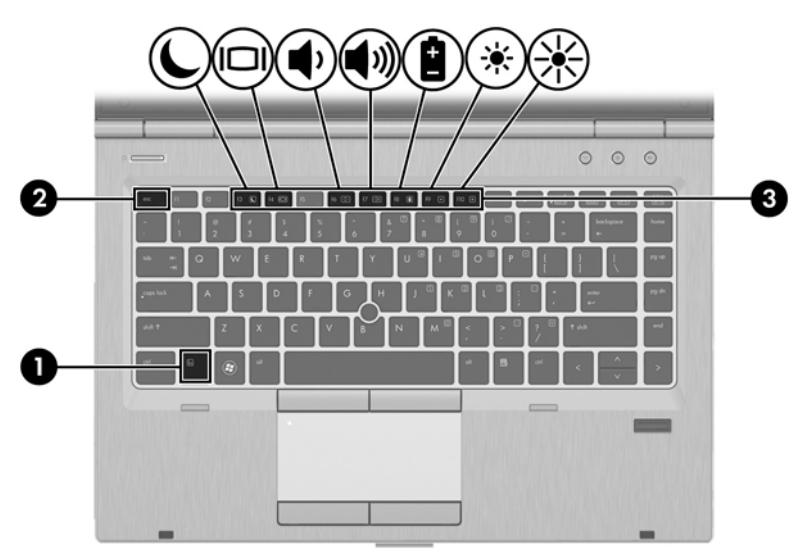

Lai lietotu karsto taustiņu:

**▲** Īsi nospiediet taustiņu fn un pēc tam īsi nospiediet karstā taustiņa kombinācijas otro taustiņu.

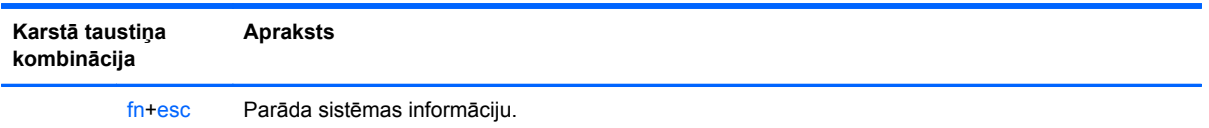

<span id="page-33-0"></span>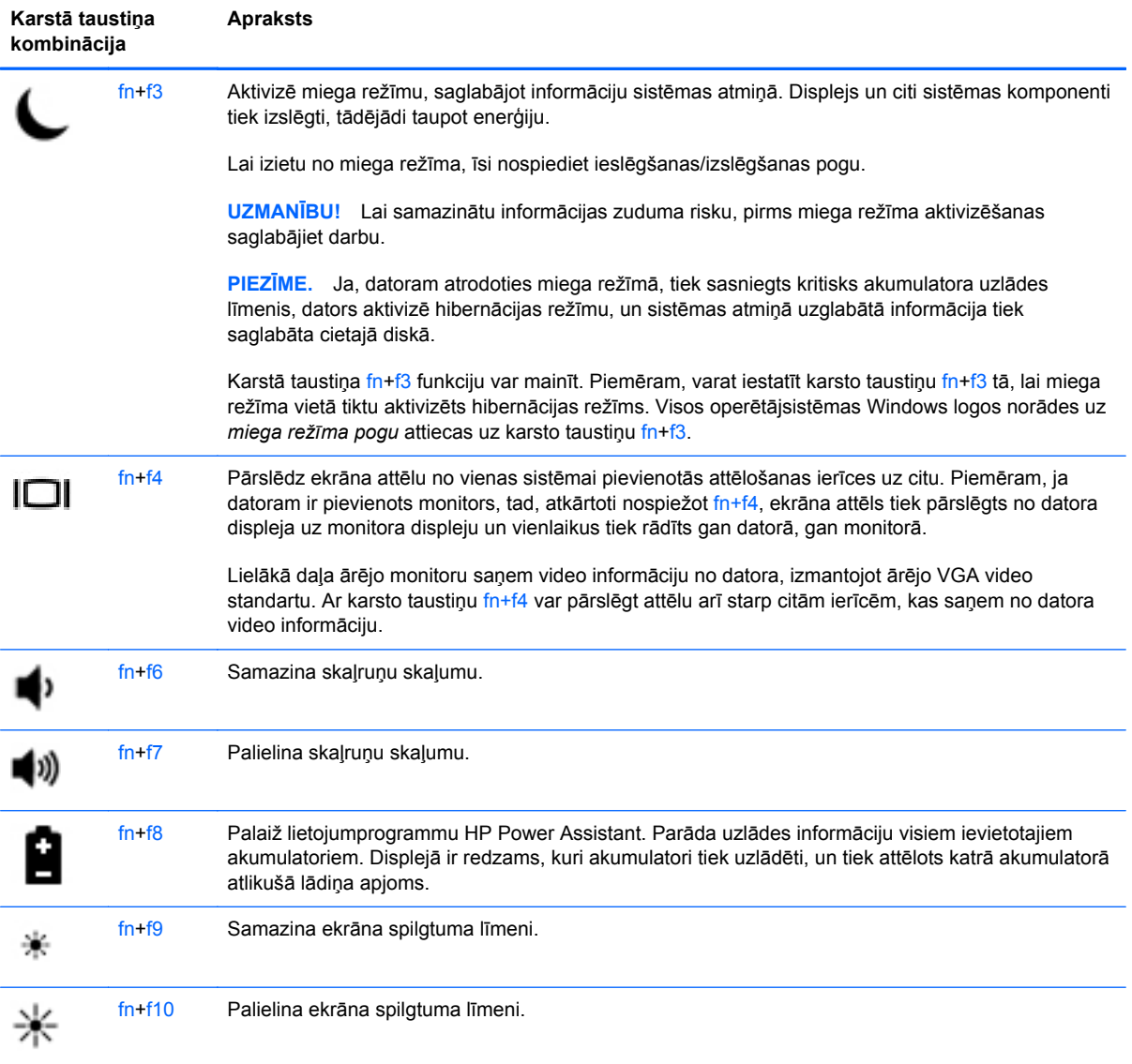

## <span id="page-34-0"></span>**Papildtastatūru izmantošana**

Datoram ir iegulta cipartastatūra.Dators atbalsta arī papildu ārējo cipartastatūru vai papildu ārējo tastatūru ar cipartastatūru.

### **Iegultās cipartastatūras izmantošana**

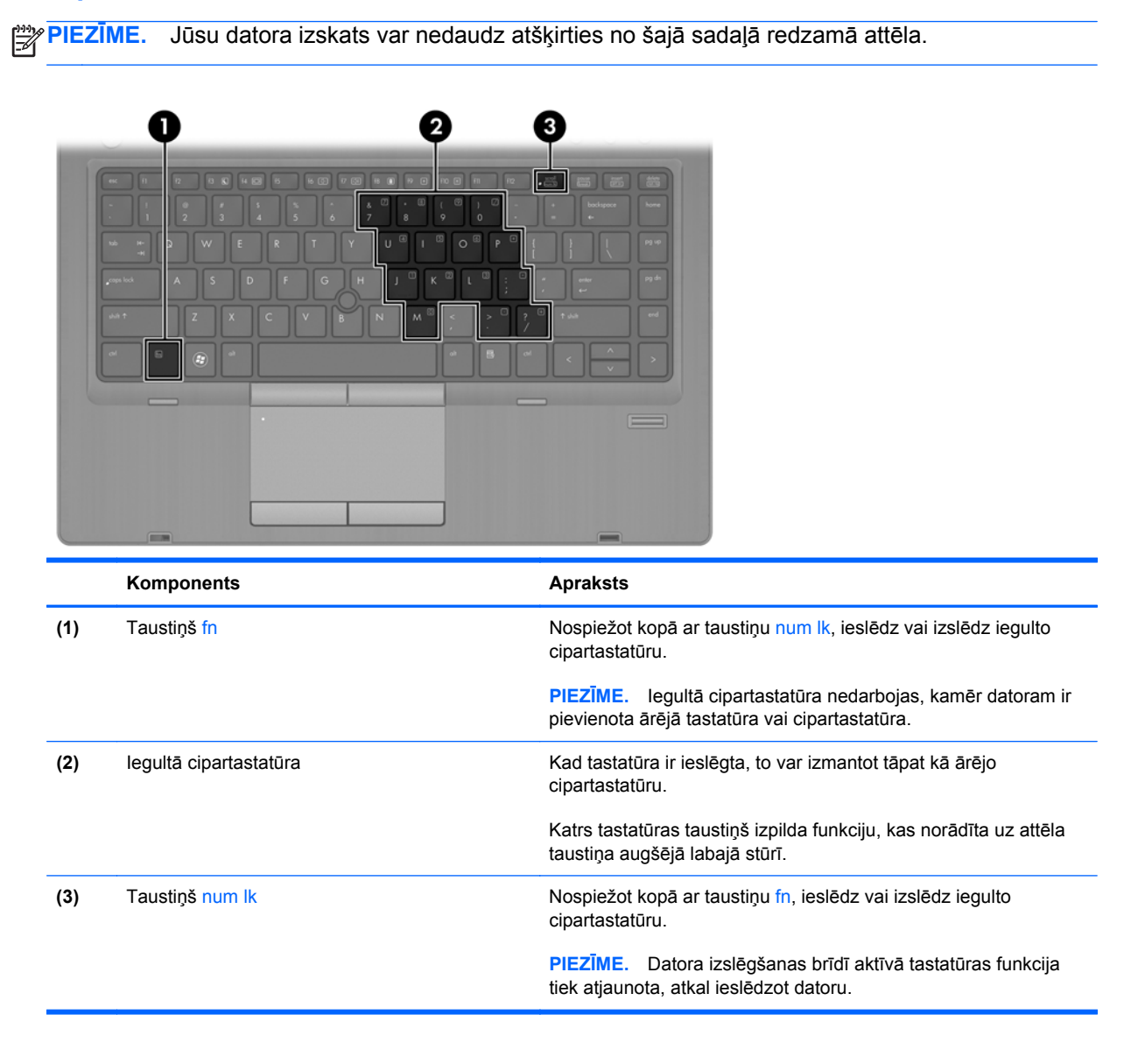

#### **Iegultās cipartastatūras ieslēgšana un izslēgšana**

Lai ieslēgtu iegulto cipartastatūru, nospiediet taustiņus fn+num lk. Lai izslēgtu tastatūru, vēlreiz nospiediet taustiņus fn+num lk.

**PIEZĪME.** Iegultā cipartastatūra ir izslēgta, kamēr datoram ir pievienota ārējā tastatūra vai cipartastatūra.

#### <span id="page-35-0"></span>**Iegultās cipartastatūras taustiņu funkciju pārslēgšana**

Iegultās cipartastatūras taustiņu funkcijas var uz laiku pārslēgt starp to parastās tastatūras funkcijām un to papildtastatūras funkcijām:

- Lai izmantotu tastatūras taustiņa navigācijas funkciju, kamēr tastatūra ir izslēgta, nospiediet un turiet taustiņu fn, vienlaikus nospiežot tastatūras taustiņu.
- Lai īslaicīgi lietotu papildtastatūras taustiņu standarta funkcijas, ja ir ieslēgta papildtastatūra:
	- Nospiediet un turiet taustiņu fn, lai rakstītu mazos burtus.
	- Nospiediet un turiet taustiņus fn+shift, lai rakstītu lielos burtus.

#### **Papildu ārējās cipartastatūras lietošana**

Lielākajai daļai ārējo cipartastatūru taustiņi darbojas dažādi atkarībā no tā, vai ciparslēgs ir ieslēgts vai izslēgts. (Ciparslēgs ir izslēgts rūpnīcā.) Piemēram:

- kad ciparslēgs ir ieslēgts, ar lielāko daļu no papildtastatūras taustiņu var rakstīt ciparus;
- kad ciparslēgs ir izslēgts, lielākā daļa papildtastatūras taustiņu darbojas kā bulttaustiņi vai taustiņš page up vai page down.

Kad ārējās papildtastatūras ciparslēgs ir ieslēgts, deg datora ciparslēga indikators. Kad ārējās papildtastatūras ciparslēgs ir izslēgts, datora ciparslēga indikators nedeg.

Lai darba laikā ieslēgtu vai izslēgtu ārējās papildtastatūras ciparslēgu:

**▲** nospiediet ārējās papildtastatūras, nevis datora taustiņu num lk.

# <span id="page-36-0"></span>**Rādītājierīču lietošana**

**PIEZĪME.** Papildus datora komplektācijā iekļautajām rādītājierīcēm varat izmantot arī ārējo USB peli (iegādājama atsevišķi), pievienojot to vienam no datora USB portiem.

### **Rādītājierīču preferenču iestatīšana**

Izmantojiet Peles rekvizītus operētājsistēmā Windows, lai pielāgotu rādītājierīču preferences, piemēram, pogu konfigurāciju, klikšķa ātrumu un rādītāja opcijas.

Lai piekļūtu Peles rekvizītiem:

● Atlasiet **Sākt > Ierīces un printeri**. Pēc tam ar peles labo pogu noklikšķiniet uz ierīces, kas atbilst jūsu datoram, un atlasiet **Peles iestatījumi**.

### **Kursorsviras izmantošana**

Nospiediet kursorsviru tajā virzienā, kādā vēlaties pārvietot rādītāju ekrānā. Kursorsviras kreiso un labo pogu var izmantot tāpat kā ārējās peles labo un kreiso pogu.

### **Skārienpaneļa lietošana**

Lai pārvietotu rādītāju, velciet pirkstu pa skārienpaneli tajā virzienā, kurā jāpārvieto rādītājs. Izmantojiet skārienpaneļa kreiso un labo pogu tāpat kā ārējās peles attiecīgās pogas.

### <span id="page-37-0"></span>**Skārienpaneļa izslēgšana un ieslēgšana**

Lai izslēgtu un ieslēgtu skārienpaneli, veiciet ātru dubultpieskārienu skārienpaneļa ieslēgšanas/ izslēgšanas pogai.

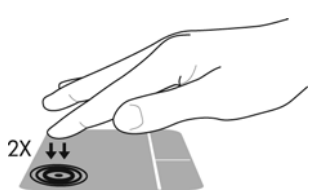

Skārienpaneļa indikators un ekrānā redzamās displeja ikonas norāda skārienpaneļa statusu. Nākamajā tabulā ir attēlotas un aprakstītas skārienpaneļa displeja ikonas.

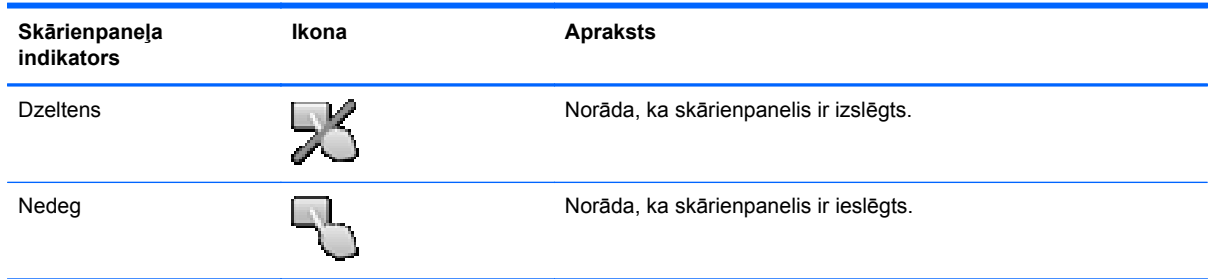

### **Navigācija**

Lai pārvietotu rādītāju, velciet pirkstu pa skārienpaneli tajā virzienā, kurā jāpārvieto rādītājs.

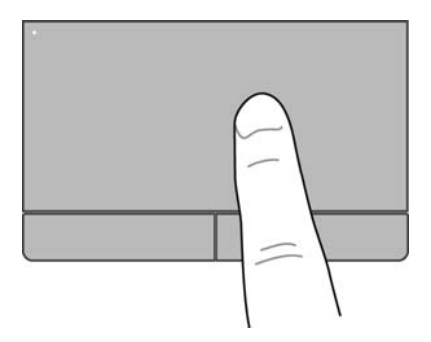

### **Atlasīšana**

Izmantojiet kreiso un labo skārienpaneļa pogu tāpat kā ārējās peles attiecīgās pogas.

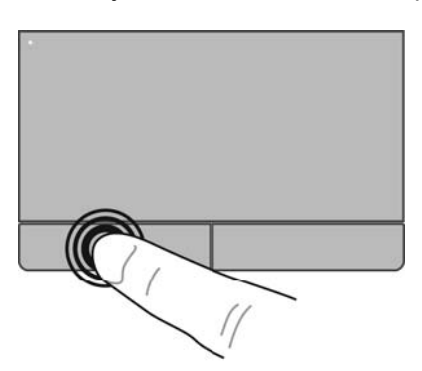

### <span id="page-38-0"></span>**Skārienpaneļa žestu lietošana**

Skārienpanelis atbalsta dažādus žestus. Lai lietotu skārienpaneļa žestus, novietojiet uz skārienpaneļa vienlaikus divus pirkstus.

**PIEZĪME.** Ne visas programmas atbalsta skārienpaneļa žestus.

Lai skatītu žestu demonstrāciju:

- **1.** Noklikšķiniet uz ikonas **Rādīt paslēptās ikonas** paziņojumu apgabalā uzdevumjoslas labajā malā.
- 2. Noklikšķiniet uz ikonas Synaptics rādītājierīce o un pēc tam noklikšķiniet uz Rādītājierīces **rekvizīti**.
- **3.** Noklikšķiniet uz cilnes **Ierīces iestatījumi**, parādītajā logā atlasiet ierīci un pēc tam noklikšķiniet uz **Iestatījumi**.
- **4.** Atlasiet žestu, lai aktivizētu demonstrāciju.

Lai ieslēgtu un izslēgtu žestus:

- **1.** Noklikšķiniet uz ikonas **Rādīt paslēptās ikonas** paziņojumu apgabalā uzdevumjoslas labajā malā.
- 2. Noklikšķiniet uz ikonas Synaptics rādītājierīce ( ) un pēc tam noklikšķiniet uz Rādītājierīces **rekvizīti**.
- **3.** Noklikšķiniet uz cilnes **Ierīces iestatījumi**, parādītajā logā atlasiet ierīci un pēc tam noklikšķiniet uz **Iestatījumi**.
- **4.** Atlasiet izvēles rūtiņu blakus žestam, kuru vēlaties ieslēgt vai izslēgt.
- **5.** Noklikšķiniet uz **Lietot** un pēc tam noklikšķiniet uz **Labi**.

#### <span id="page-39-0"></span>**Ritināšana**

Ritināšanu izmanto, lai lapā vai attēlā pārvietotos uz augšu, uz leju vai uz sāniem. Lai ritinātu, novietojiet divus pirkstus uz skārienpaneļa nedaudz atstatu vienu no otra un tad velciet tos pa skārienpaneli kustībā uz augšu, uz leju, pa kreisi vai pa labi.

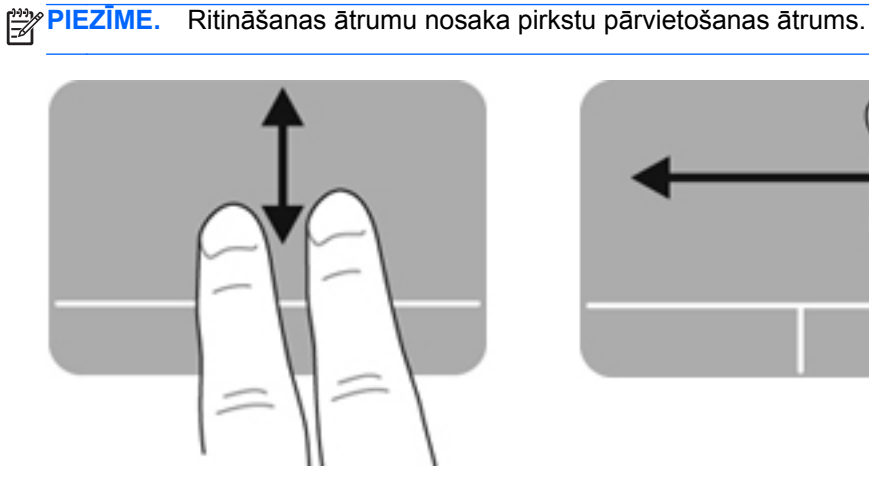

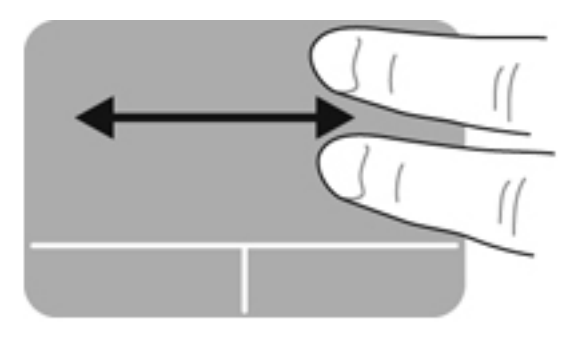

#### **Savilkšana/tālummaiņa**

Izmantojot savilkšanu, var tuvināt vai tālināt attēlus vai tekstu.

- Lai tuvinātu, novietojiet divus kopā saliktus pirkstus uz skārienpaneļa un pēc tam atvirziet tos.
- Lai tālinātu, uz skārienpaneļa novietojiet divus pirkstus atsevišķi vienu no otra un pēc tam sabīdiet tos.

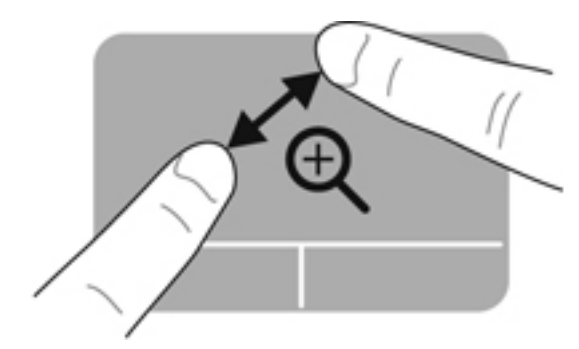

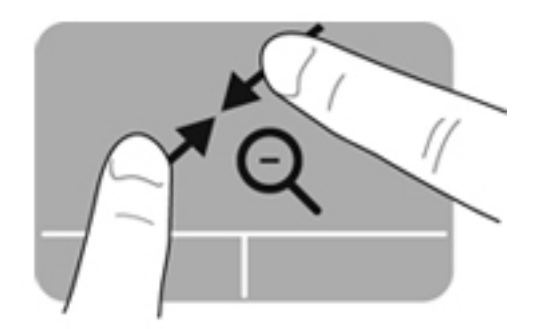

# <span id="page-40-0"></span>**5 Apkope**

# **Akumulatora ievietošana un izņemšana**

**PIEZĪME.** Papildinformāciju par akumulatora lietošanu skatiet *HP piezīmjdatoru uzziņu rokasgrāmatā*.

Lai ievietotu akumulatoru:

- **1.** Novietojiet datoru uz plakanas virsmas un pagrieziet to otrādi, lai akumulatora nodalījums būtu vērsts pret jums.
- **2.** Ievietojiet akumulatoru tā nodalījumā **(1)** un fiksējiet akumulatoru.

Akumulatora fiksators **(2)** automātiski fiksē akumulatoru vietā.

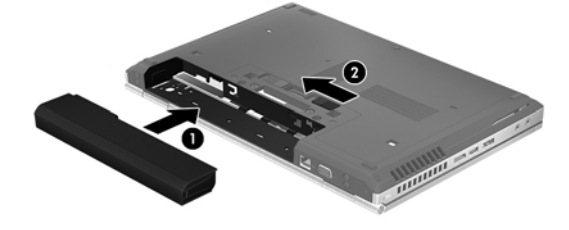

Lai izņemtu akumulatoru:

- **UZMANĪBU!** Ja akumulators ir datora vienīgais strāvas avots un tas tiek izņemts, var tikt zaudēta informācija. Lai novērstu informācijas zudumu, pirms akumulatora izņemšanas saglabājiet darbu un operētājsistēmā Windows aktivizējiet hibernāciju vai izslēdziet datoru.
	- **1.** Novietojiet datoru uz plakanas virsmas un pagrieziet to otrādi, lai akumulatora nodalījums būtu vērsts pret jums.
	- **2.** Pabīdiet akumulatora fiksatoru **(1)**, lai atbrīvotu akumulatoru.
	- **3.** Izņemiet akumulatoru no datora **(2)**.

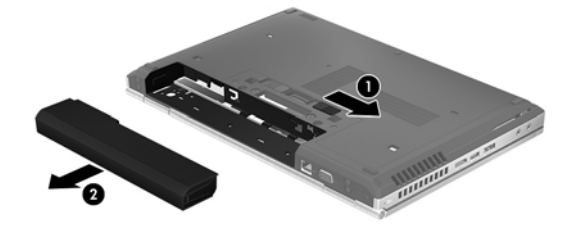

# <span id="page-41-0"></span>**Apkopes vāka noņemšana vai uzlikšana atpakaļ**

**UZMANĪBU!** Lai novērstu informācijas zudumu vai sistēmas nereaģēšanu:

Pirms atmiņas moduļa vai cietā diska pievienošanas vai nomaiņas saglabājiet paveikto darbu un izslēdziet datoru.

Ja neesat pārliecināts, vai dators ir izslēgts vai atrodas hibernācijas režīmā, ieslēdziet datoru, nospiežot ieslēgšanas/izslēgšanas pogu. Pēc tam izslēdziet datoru, izmantojot operētājsistēmu.

### **Apkopes vāka noņemšana**

Noņemiet apkopes vāku, lai piekļūtu atmiņas moduļa slotam, cietajam diskam, normatīvo datu uzlīmei un citiem komponentiem.

Lai noņemtu apkopes vāku:

- **1.** Izņemiet akumulatoru (skatiet sadaļu [Akumulatora ievietošana un iz](#page-40-0)ņemšana 33. lpp.).
- **2.** Pagrieziet akumulatora nodalījumu pret sevi, pabīdiet apkopes vāka fiksatoru **(1)** pa kreisi, izskrūvējiet skrūvi (ja ir izmantota papildu skrūve) **(2)** un pēc tam vēlreiz pabīdiet fiksatoru **(3)**, lai atvienotu apkopes vāku.
- **3.** Pabīdiet apkopes vāku uz datora priekšpusi **(4)** un paceliet **(5)**, lai noņemtu pārsegu.

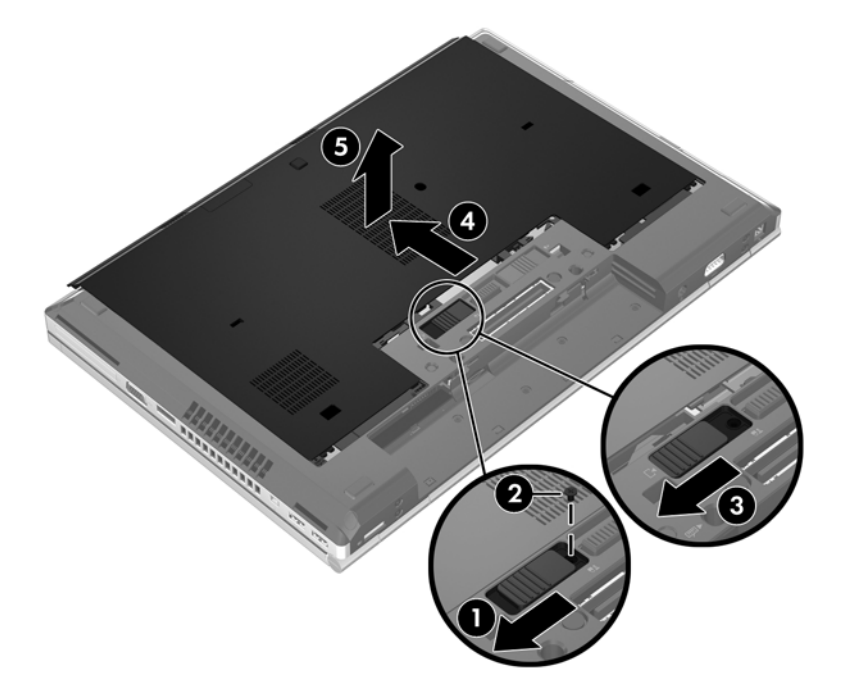

## <span id="page-42-0"></span>**Apkopes vāka uzlikšana atpakaļ**

Pēc piekļūšanas atmiņas moduļa slotam, cietajam diskam, normatīvo datu uzlīmei un citiem komponentiem uzlieciet apkopes vāku atpakaļ.

Lai uzliktu atpakaļ apkopes vāku:

- **1.** Ievietojiet slīpi apkopes vāku tā, lai apkopes vāka priekšējā mala būt tuvu pretī datora priekšējai malai **(1)**.
- **2.** Novietojiet līdzinājuma izciļņus **(2)**, kas atrodas pie apkopes vāka aizmugurējās malas, pretī datora robiem.
- **3.** Bīdiet apkopes vāku akumulatora nodalījuma virzienā, līdz tas nofiksējas vietā.
- **4.** Pagrieziet akumulatora nodalījumu pret sevi, pabīdiet apkopes vāka fiksatoru pa kreisi **(3)** un, ja vēlaties, ieskrūvējiet un pievelciet papildu skrūvi **(4)**, lai apkopes vāks turētos vietā. Pabīdiet fiksatoru pa labi, lai nofiksētu apkopes vāku **(5)**.

**PIEZĪME.** Ja vēlaties izmantot papildu skrūvi, tā ir noglabāta apkopes vāka iekšpusē.

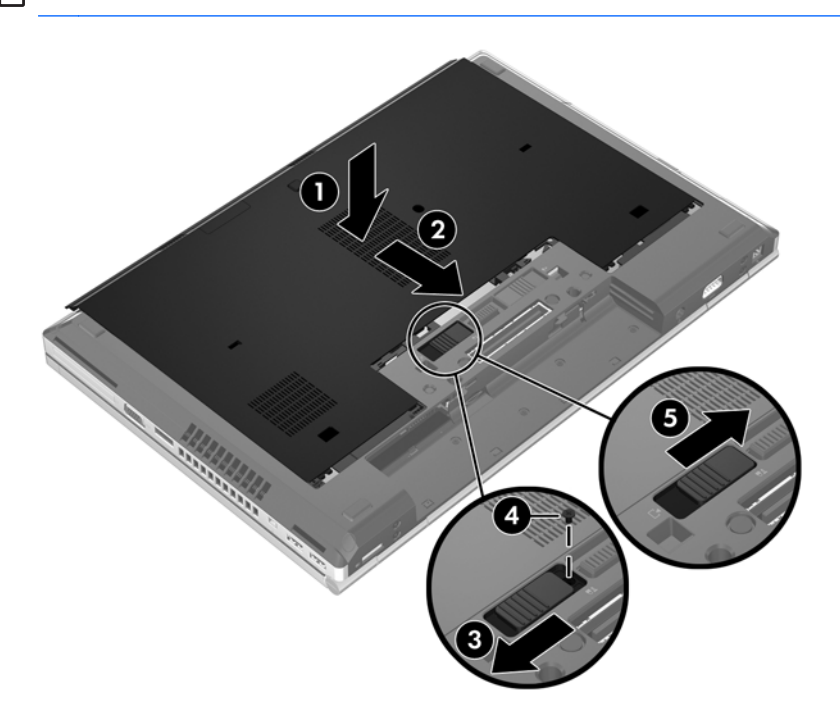

**5.** Ievietojiet akumulatoru (skatiet sadaļu [Akumulatora ievietošana un iz](#page-40-0)ņemšana 33. lpp.).

# <span id="page-43-0"></span>**Cietā diska maiņa vai jaunināšana**

**UZMANĪBU!** Lai novērstu informācijas zudumu vai sistēmas nereaģēšanu:

Pirms cietā diska izņemšanas no cietā diska nodalījuma izslēdziet datoru. Neizņemiet cieto disku, kamēr dators ir ieslēgts, vai atrodas miega vai hibernācijas režīmā.

Ja neesat pārliecināts, vai dators ir izslēgts vai atrodas hibernācijas režīmā, ieslēdziet datoru, nospiežot ieslēgšanas/izslēgšanas pogu. Pēc tam izslēdziet datoru, izmantojot operētājsistēmu.

## **Cietā diska izņemšana**

EliteBook cietā diska izņemšana:

**PIEZĪME.** Viedkaršu lasītājs atrodas cietā diska virspusē. Tāpēc, lai varētu piekļūt cietajam diskam, vispirms ir jāpārvieto viedkaršu lasītājs.

- **1.** Saglabājiet paveikto darbu un izslēdziet datoru.
- **2.** Atvienojiet maiņstrāvu un datoram pievienotās ārējās ierīces.
- **3.** Izņemiet akumulatoru (skatiet sadaļu [Akumulatora ievietošana un iz](#page-40-0)ņemšana 33. lpp.).
- **4.** Noņemiet apkopes vāku (skatiet sadaļu [Apkopes v](#page-41-0)āka noņemšana 34. lpp.).
- **5.** Pavelciet plastmasas fiksatoru/apaļo izcilni **(1)** virzienā uz datora vidu, lai atvienotu viedkaršu lasītāju no datora sāna.
- **6.** Pagrieziet viedkaršu lasītāju **(2)** virzienā uz datora vidu, līdz tas tiek novietots slīpi uz augšu.

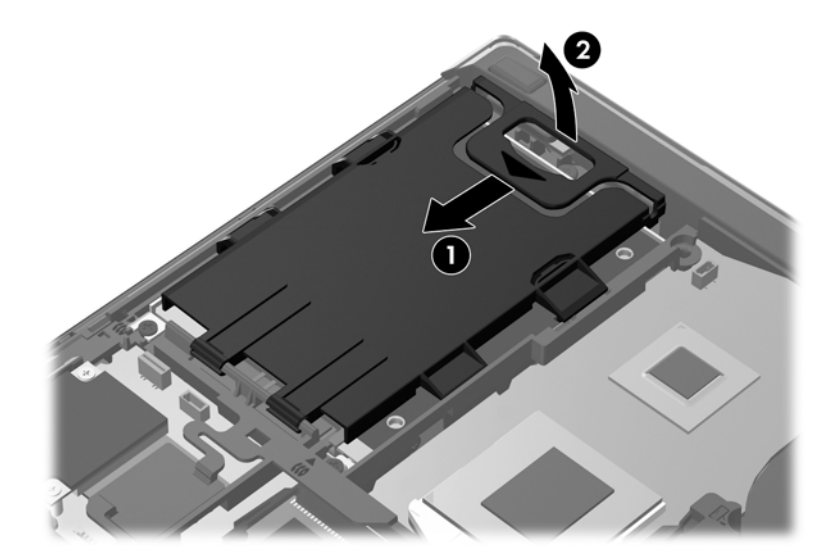

- **7.** Izskrūvējiet 3 cietā diska skrūves **(1)**.
- **8.** Pavelciet plastmasas izcilni uz cietā diska **(2)** virzienā uz datora sānu, lai atvienotu cieto disku no savienotāja.

**9.** Izmantojiet plastmasas izcilni, lai paceltu savienotāja malu no cietā diska leņķī uz augšu **(3)**, un izņemiet diskdzini **(4)** no datora.

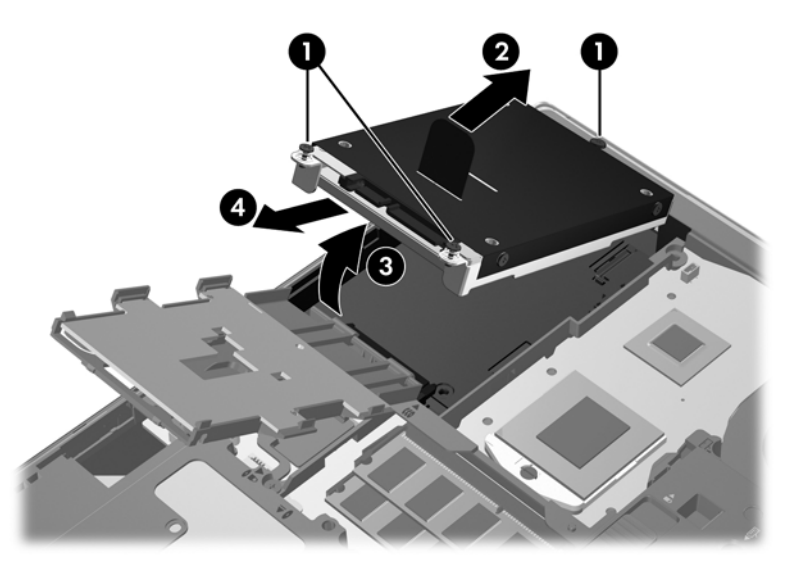

ProBook cietā diska izņemšana:

- **1.** Saglabājiet paveikto darbu un izslēdziet datoru.
- **2.** Atvienojiet maiņstrāvu un datoram pievienotās ārējās ierīces.
- **3.** Izņemiet akumulatoru (skatiet sadaļu [Akumulatora ievietošana un iz](#page-40-0)ņemšana 33. lpp.).
- **4.** Noņemiet apkopes vāku (skatiet sadaļu [Apkopes v](#page-41-0)āka noņemšana 34. lpp.).
- **5.** Izskrūvējiet 3 cietā diska skrūves **(1)**.
- **6.** Pavelciet plastmasas izcilni uz cietā diska **(2)** virzienā uz datora sānu, lai atvienotu cieto disku no savienotāja.
- **7.** Izmantojiet plastmasas izcilni, lai paceltu savienotāja malu no cietā diska leņķī uz augšu **(3)**, un izņemiet diskdzini **(4)** no datora.

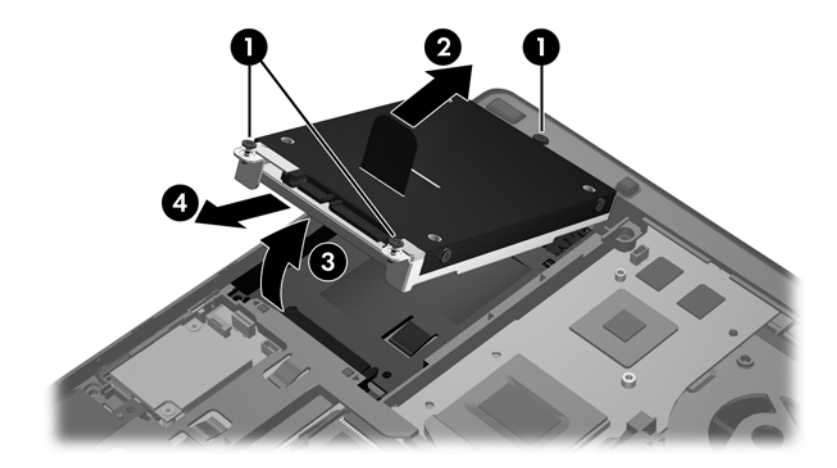

## <span id="page-45-0"></span>**Cietā diska uzstādīšana**

EliteBook cietā diska uzstādīšana:

- **1.** Ievietojiet slīpi cieto disku cietā diska nodalījumā **(1)** un pēc tam plakaniski ievietojiet cieto disku tā nodalījumā **(2)**.
- **2.** Pavelciet plastmasas izcilni **(3)** virzienā uz datora centru, lai savienotu cieto disku ar savienotāju.
- **3.** Pievelciet cietā diska skrūves **(4)**.

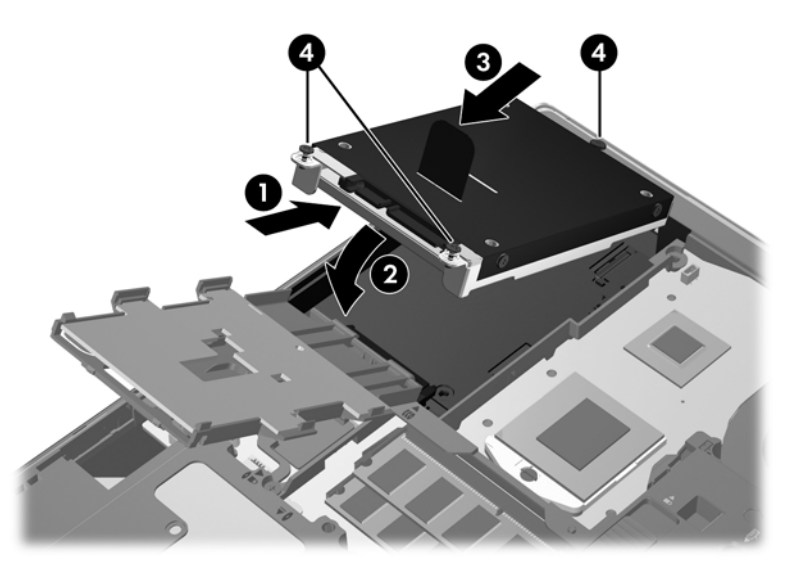

- **4.** Pagrieziet viedkaršu lasītāju **(1)**, līdz tas tiek plakaniski novietots citā diska virspusē.
- **5.** Iespiediet viedkaršu lasītāju uz leju un virzienā uz datora sānu **(2)**, lai nofiksētu to vietā.

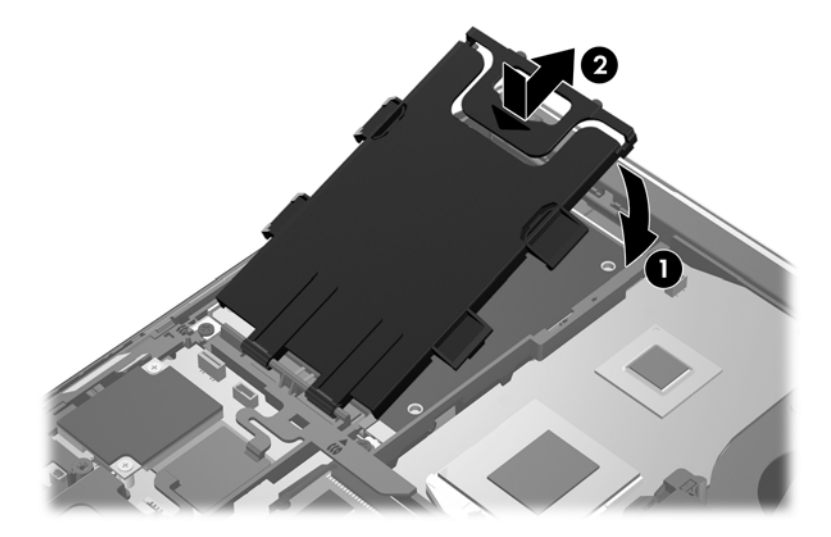

- **6.** Uzlieciet atpakaļ apkopes vāku (skatiet sadaļu Apkopes vā[ka uzlikšana atpaka](#page-42-0)ļ 35. lpp.).
- **7.** Ievietojiet akumulatoru (skatiet sadaļu [Akumulatora ievietošana un iz](#page-40-0)ņemšana 33. lpp.).
- **8.** Pievienojiet datoram maiņstrāvu un ārējās ierīces.
- **9.** Ieslēdziet datoru.

<span id="page-46-0"></span>ProBook cietā diska uzstādīšana:

- **1.** Ievietojiet slīpi cieto disku cietā diska nodalījumā **(1)** un pēc tam plakaniski ievietojiet cieto disku tā nodalījumā **(2)**.
- **2.** Pavelciet plastmasas izcilni **(3)** virzienā uz datora centru, lai savienotu cieto disku ar savienotāju.
- **3.** Pievelciet cietā diska skrūves **(4)**.

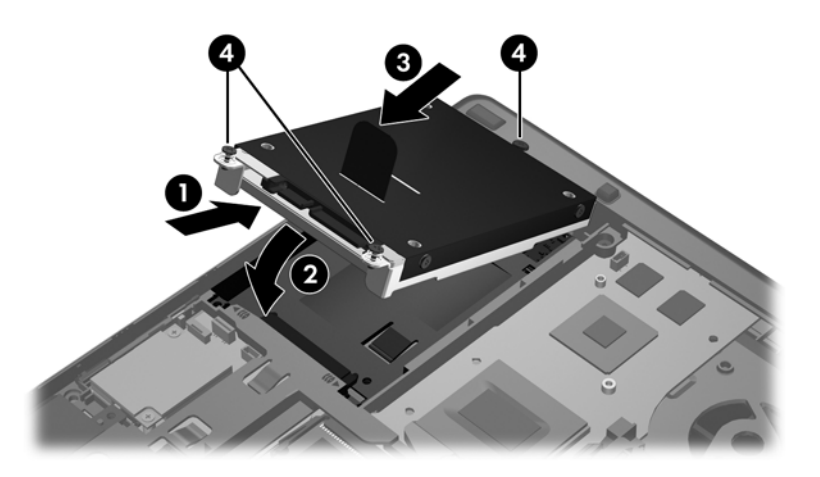

- **4.** Uzlieciet atpakaļ apkopes vāku (skatiet sadaļu Apkopes vā[ka uzlikšana atpaka](#page-42-0)ļ 35. lpp.).
- **5.** Ievietojiet akumulatoru (skatiet sadaļu [Akumulatora ievietošana un iz](#page-40-0)ņemšana 33. lpp.).
- **6.** Pievienojiet datoram maiņstrāvu un ārējās ierīces.
- **7.** Ieslēdziet datoru.

# **Programmu un draiveru atjaunināšana**

HP iesaka regulāri atjaunināt programmas un draiverus, izmantojot jaunākās versijas. Lai uzzinātu par atbalsta iespējām ASV, dodieties uz vietni [http://www.hp.com/go/contactHP.](http://www.hp.com/go/contactHP) Lai uzzinātu par atbalsta iespējām visā pasaulē, dodieties uz vietni [http://welcome.hp.com/country/us/en/](http://welcome.hp.com/country/us/en/wwcontact_us.html) [wwcontact\\_us.html.](http://welcome.hp.com/country/us/en/wwcontact_us.html)

# <span id="page-47-0"></span>**Datora tīrīšana**

## **Tīrīšanas produkti**

Lietojiet šādus produktus, lai droši notīrītu un dezinficētu datoru:

- Dimetilbenzilamonija hlorīds 0,3 procentu maksimālā koncentrācijā (piemēram: baktericīdās vienreiz lietojamās salvetes. Šīs salvetes piedāvā vairāki ražotāji.)
- Alkoholu nesaturošs stiklu tīrāmais šķidrums
- **Ūdens ar nelielu ziepju piejaukumu**
- Sausa mikrošķiedru tīrīšanas drāna vai zamšāda (nestatiska drāna bez eļļas)
- Nestatiskas auduma salvetes

**UZMANĪBU!** Nelietojiet šādus tīrīšanas produktus:

Stiprus šķīdinātājus, piemēram, alkoholu, acetonu, amonija hlorīdu, metilēna hlorīdu un ogļūdeņražus, kas var neatgriezeniski sabojāt datora virsmu.

Šķiedrainus materiālus, piemēram, papīra dvieļus, kas var saskrāpēt datoru. Laika gaitā netīrumu daļiņas un tīrīšanas līdzekļi var iekļūt skrambās.

### **Tīrīšanas procedūras**

Izpildiet šajā sadaļā norādītās procedūras, lai droši notīrītu savu datoru.

**BRĪDINĀJUMS!** Lai novērstu elektrošoku vai komponentu bojājumus, nemēģiniet tīrīt datoru, kamēr tas ir ieslēgts:

Izslēdziet datoru.

Atvienojiet ārējo strāvas avotu.

Atvienojiet visas strāvai pievienotās ārējās ierīces.

**UZMANĪBU!** Neizsmidziniet tīrīšanas līdzekļus vai šķidrumus tieši uz datora virsmas. Uz virsmas uzlijušie šķidrumi var neatgriezeniski sabojāt iekšējos komponentus.

#### **Displeja tīrīšana**

Viegli noslaukiet displeju, izmantojot mīkstu bezplūksnu drānu, kas samitrināta ar *alkoholu nesaturošu* stiklu tīrīšanas šķidrumu. Pārliecinieties, vai displejs ir sauss, pirms aizvērt to.

### **Sānu un vāka tīrīšana**

Lai notīrītu un dezinficētu sānus un vāku, izmantojiet mīkstu mikrošķiedru drānu vai zamšādu, kas samitrināta kādā no iepriekš minētajiem tīrīšanas šķīdumiem, vai izmantojiet atbilstošu vienreiz lietojamu baktericīdu salveti.

**PIEZĪME.** Tīrot datora vāku, veiciet apļveida kustības, lai labāk notīrītu netīrumus un gružus.

### <span id="page-48-0"></span>**Skārienpaneļa un tastatūras tīrīšana**

**BRĪDINĀJUMS!** Lai samazinātu elektrošoka vai iekšējo komponentu bojājuma risku, tastatūras tīrīšanai nelietojiet putekļsūcēju. Putekļsūcējs uz tastatūras virsmas var atstāt mājsaimniecības netīrumus.

**UZMANĪBU!** Tīrot skārienpaneli un tastatūru, neļaujiet šķidrumiem nokļūt starp taustiņiem. Tas var neatgriezeniski sabojāt iekšējos komponentus.

- Lai notīrītu un dezinficētu skārienpaneli un tastatūru, izmantojiet mīkstu mikrošķiedru drānu vai zamšādu ar kādu no iepriekš uzskaitītajiem tīrīšanas līdzekļiem vai izmantojiet atbilstošu baktericīdu vienreiz lietojamo salveti.
- Lai izvairītos no taustiņu salipšanas un noslaucītu putekļus, plūksnas un daļiņas no tastatūras, lietojiet saspiestā gaisa flakonu ar salmiņu.

# <span id="page-49-0"></span>**6 Dublēšana un atkopšana**

Aizsargājiet savu informāciju: izmantojot Windows dublēšanu un atjaunošanu, lai dublētu atsevišķus failus un mapes, visu cieto disku (tikai atsevišķiem modeļiem), izveidotu sistēmas labošanas diskus (tikai atsevišķiem modeļiem), izmantojot uzstādītu optisko diskdzini (tikai atsevišķiem modeļiem) vai papildu ārējo optisko diskdzini, vai lai veidotu sistēmas atjaunošanas punktus. Sistēmas kļūmes gadījumā, lai atjaunotu datora saturu, var izmantot dublējuma failus.

Windows dublēšana un atjaunošana nodrošina šādas iespējas:

- Sistēmas labošanas diska izveide (tikai atsevišķiem modeļiem), izmantojot uzstādīto optisko diskdzini (tikai atsevišķiem modeļiem) vai papildu ārējo optisko diskdzini
- **•** Informācijas dublēšana
- Sistēmas attēla izveide (tikai atsevišķiem modeļiem)
- Automātiskas dublēšanas plānošana (tikai atsevišķiem modeļiem)
- Sistēmas atjaunošanas punktu izveide
- Atsevišķu failu atkopšana
- Datora iepriekšēja stāvokļa atjaunošana
- Informācijas atkopšana, izmantojot atkopšanas rīkus

PIEZĪME. Lai iegūtu detalizētus norādījumus, meklējiet šīs tēmas utilītā Palīdzība un atbalsts.

Sistēmas nestabilas darbības gadījumā HP iesaka izdrukāt atkopšanas procedūras un uzglabāt tās vēlākai lietošanai.

**PIEZĪME.** Lai uzlabotu datora drošību, operētājsistēmā Windows ir iekļauts līdzeklis Lietotāja konta kontrole. Veicot tādus uzdevumus kā programmatūras instalēšana, utilītu palaišana vai Windows iestatījumu mainīšana, iespējams, tiks prasīta jūsu atļauja vai parole. Papildinformāciju skatiet utilītā Palīdzība un atbalsts.

# <span id="page-50-0"></span>**Atkopšanas datu nesēja izveide, izmantojot utilītprogrammu HP Recovery Disc Creator**

HP Recovery Disc Creator ir programmatūra, kas piedāvā alternatīvu metodi, kā izveidot atkopšanas datu nesēju. Pēc veiksmīgas datora iestatīšanas varat izveidot atkopšanas datu nesēju, izmantojot utilītprogrammu HP Recovery Disc Creator. Šis atkopšanas datu nesējs veic sistēmas atkopšanu, ja cietais disks tiek bojāts. Veicot sistēmas atkopšanu, tiek atkārtoti instalēta sākotnējā operētājsistēma un rūpnīcā instalētā programmatūra un pēc tam tiek konfigurēti programmu iestatījumi.

HP Recovery Disc Creator var izveidot divu veidu atkopšanas DVD diskus šādi:

- Windows DVD disks instalē operētājsistēmu bez papildu draiveriem vai lietojumprogrammām. Izvēloties šo iespēju, tiek izveidots DVD disks, kas atjauno sākotnējo operētājsistēmu un rūpnīcā instalēto programmatūru.
- Draiveru DVD disks instalē tikai noteiktus draiverus un lietojumprogrammas, tāpat kā utilīta HP Software Setup instalē draiverus un lietojumprogrammas.

### **Atkopšanas datu nesēja izveide**

**PIEZĪME.** Operētājsistēmas atkopšanas datu nesēju var izveidot tikai vienreiz. Tāpēc opcija izveidot šo datu nesēju nebūs pieejama.

- **1.** Atlasiet **Sākt > Visas programmas > Drošība un aizsardzība > HP Recovery Disc Creator**.
- **2.** Atlasiet **Driver DVD** vai **Windows DVD**.
- **3.** Nolaižamajā sarakstā atlasiet diskdzini atkopšanas datu nesēja ierakstīšanai.
- **4.** Noklikšķiniet uz pogas **Ierakstīt**, lai sāktu ierakstīšanas procesu.

# **Informācijas dublēšana**

Atkopšana pēc sistēmas kļūmes ir tikpat veiksmīga kā pēdējā dublēšana. Lai dublētu sistēmu, tūlīt pēc programmatūras iestatīšanas izveidojiet sistēmas labošanas diskus (tikai atsevišķiem modeļiem), izmantojot utilītprogrammu HP Recovery Disc Creator un uzstādīto optisko diskdzini (tikai atsevišķiem modeļiem) vai papildu ārējo optisko diskdzini. Pievienojot jaunu programmatūru un datu failus, jāturpina regulāri dublēt sistēmu, lai nodrošinātu pietiekami jaunu dublējumu. Sistēmas labošanas diski (tikai atsevišķiem modeļiem) tiek izmantoti, lai sistēmas nestabilas darbības vai kļūmes gadījumā startētu (sāknētu) datoru un izlabotu operētājsistēmu. Pirmais un turpmākie dublējumi ļauj kļūmes gadījumā atjaunot datus un iestatījumus.

Informāciju iespējams dublēt papildu ārējā cietajā diskā, tīkla diskā vai diskos.

Veicot dublēšanu, ievērojiet šos norādījumus.

- Personiskos failus glabājiet dokumentu bibliotēkā un regulāri dublējiet to.
- Dublējiet veidnes, kas tiek uzglabātas ar tām saistītajās programmās.
- Saglabājiet logos, rīkjoslā vai izvēļņu joslā redzamos pielāgotos iestatījumus, veidojot šo iestatījumu ekrānuzņēmumus. Ekrānuzņēmums var ietaupīt laiku, ja nepieciešams atiestatīt preferences.

<span id="page-51-0"></span>Veicot dublēšanu diskos, izmantojiet jebkuru no šiem disku tipiem (nopērkami atsevišķi): CD-R, CD-RW, DVD+R, DVD+R DL, DVD-R, DVD-R DL vai DVD±RW. Izmantojamā diska veids ir atkarīgs no izmantotā ārējā optiskā diskdziņa.

**PIEZĪME.** DVD diski un divslāņu (DL) DVD diski nodrošina lielāka apjoma informācijas uzglabāšanu nekā kompaktdiski, tāpēc to izmantošana datu dublēšanai samazina nepieciešamo atkopšanas disku skaitu.

Veicot dublēšanu diskos, numurējiet katru disku pirms tā ievietošanas ārējā diskdzinī.

Lai izveidotu dublējumu, izmantojot dublēšanas un atjaunošanas līdzekli:

**PIEZĪME.** Pārliecinieties, vai dators pirms dublēšanas procesa sākšanas ir pievienots maiņstrāvas avotam.

**PIEZĪME.** Dublēšanas process var ilgt vairāk par vienu stundu atkarībā no faila lieluma un datora darbības ātruma.

- **1.** Atlasiet **Sākt > Visas programmas > Uzturēšana > Dublēšana un atjaunošana**.
- **2.** Izpildiet ekrānā redzamos norādījumus, lai izveidotu dublējumu, izveidotu sistēmas attēlu (tikai atsevišķiem modeļiem) vai izveidotu sistēmas labošanas disku (tikai atsevišķiem modeļiem).

# **Sistēmas atkopšanas veikšana**

Sistēmas kļūmes vai nestabilas darbības gadījumam datorā ir nodrošināti šādi rīki failu atkopšanai:

- Windows atkopšanas rīki: lai atkoptu iepriekš dublētu informāciju, varat izmantot Windows līdzekli Dublēšana un atjaunošana. Lai novērstu problēmas, kas var traucēt pareizu sistēmas Windows startēšanu, var izmantot Windows līdzekli Sākuma labošana.
- f11 atkopšanas rīki: lai atkoptu cietā diska sākotnējo attēlu, varat izmantot f11 atkopšanas rīkus. Attēls ietver operētājsistēmu Windows un rūpnīcā instalēto programmatūru.

**PIEZĪME.** Ja nevarat sāknēt (startēt) datoru un izmantot sistēmas labošanas diskus, kurus iepriekš izveidojāt (tikai atsevišķiem modeļiem), ir jāiegādājas operētājsistēmas Windows 7 DVD disks, lai atsāknētu datoru un izlabotu operētājsistēmu. Papildinformāciju skatiet sadaļā [Oper](#page-53-0)ētājsistēmas [Windows 7 DVD diska \(nop](#page-53-0)ērkams atsevišķi) izmantošana 46. lpp.

### **Windows atkopšanas rīku izmantošana**

Lai atkoptu iepriekš dublētu informāciju:

- **1.** Atlasiet **Sākt > Visas programmas > Uzturēšana > Dublēšana un atjaunošana**.
- **2.** Lai atkoptu sistēmas iestatījumus, datoru (tikai atsevišķiem modeļiem) vai failus, izpildiet ekrānā redzamos norādījumus.

Lai atkoptu informāciju, izmantojot līdzekli Sākuma labošana, veiciet šīs darbības:

- <span id="page-52-0"></span>**UZMANĪBU!** Izmantojot līdzekli Sākuma labošana, tiek pilnībā dzēsts cietā diska saturs un cietais disks tiek pārformatēts. Neatgriezeniski tiek noņemti visi datorā izveidotie faili un instalētā programmatūra. Kad pārformatēšana ir pabeigta, atkopšanas procesā no atkopšanai izmantotā dublējuma tiek atjaunota operētājsistēma, kā arī draiveri, programmatūra un utilītas.
	- **1.** Ja iespējams, dublējiet visus personiskos failus.
	- **2.** Ja iespējams, pārbaudiet, vai pastāv Windows nodalījums un HP atkopšanas nodalījums.

Lai pārbaudītu, vai pastāv Windows nodalījums, atlasiet **Sākt > Dators**.

Lai pārbaudītu, vai pastāv HP atkopšanas nodalījums, noklikšķiniet uz **Sākt**, ar peles labo pogu noklikšķiniet uz **Dators**, noklikšķiniet uz **Pārvaldīt** un pēc tam noklikšķiniet uz **Disku pārvaldība**.

- **PIEZĪME.** Ja HP atkopšanas nodalījums ir izdzēsts, f11 atkopšanas opcija nedarbosies. Ja Windows nodalījums un HP atkopšanas nodalījums nav iekļauts sarakstā, operētājsistēma un programmas ir jāatkopj, izmantojot operētājsistēmas Windows 7 DVD disku un disku *Driver Recovery* (Draiveru atkopšana) (abi nopērkami atsevišķi). Papildinformāciju skatiet sadaļā Operētājsistē[mas Windows 7 DVD diska \(nop](#page-53-0)ērkams atsevišķi) izmantošana 46. lpp.
- **3.** Ja sarakstā ir Windows nodalījums un HP atkopšanas nodalījums, restartējiet datoru un nospiediet taustiņu f8, pirms tiek ielādēta operētājsistēma Windows.
- **4.** Atlasiet **Sākuma labošana**.
- **5.** Izpildiet ekrānā redzamos norādījumus.

**PIEZĪME.** Lai iegūtu papildinformāciju par informācijas atkopšanu, izmantojot Windows rīkus, meklējiet šīs tēmas utilītā Palīdzība un atbalsts.

## **f11 atkopšanas rīku lietošana**

**UZMANĪBU!** Izmantojot f11 atkopšanas rīkus, tiek pilnībā dzēsts cietā diska saturs un cietais disks tiek pārformatēts. Neatgriezeniski tiek noņemti visi datorā izveidotie faili un instalētā programmatūra. f11 atkopšanas rīks pārinstalē operētājsistēmu, kā arī rūpnīcā instalētās HP programmas un draiverus. Programmatūra, kas nav instalēta rūpnīcā, ir jāinstalē atkārtoti.

Sākotnējā cietā diska attēla atkopšana, izmantojot f11:

- **1.** Ja iespējams, dublējiet visus personiskos failus.
- **2.** Ja iespējams, pārbaudiet, vai pastāv HP atkopšanas nodalījums: noklikšķiniet uz **Sākt**, ar peles labo pogu noklikšķiniet uz **Dators**, noklikšķiniet uz **Pārvaldīt** un pēc tam noklikšķiniet uz **Disku pārvaldība**.
- **PIEZĪME.** Ja HP atkopšanas nodalījums nav iekļauts sarakstā, operētājsistēma un programmas ir jāatkopj, izmantojot operētājsistēmas Windows 7 DVD disku un disku *Driver Recovery* (Draiveru atkopšana) (abi nopērkami atsevišķi). Papildinformāciju skatiet sadaļā Operētājsistē[mas Windows 7 DVD diska \(nop](#page-53-0)ērkams atsevišķi) izmantošana 46. lpp.
- **3.** Ja sarakstā ir HP atkopšanas nodalījums, restartējiet datoru un nospiediet taustiņu esc, kamēr ekrāna apakšā ir redzams ziņojums "Press the ESC key for Startup Menu" (Nospiediet taustiņu ESC, lai atvērtu sākšanas izvēlni).
- **4.** Nospiediet taustiņu f11, kamēr ekrānā ir redzams ziņojums "Press <F11> for recovery" (Nospiediet <F11>, lai veiktu atkopšanu).
- **5.** Izpildiet ekrānā redzamos norādījumus.

### <span id="page-53-0"></span>**Operētājsistēmas Windows 7 DVD diska (nopērkams atsevišķi) izmantošana**

Lai pasūtītu operētājsistēmas Windows 7 DVD disku, sazinieties ar klientu atbalsta dienestu. Lai uzzinātu par atbalsta iespējām ASV, dodieties uz vietni [http://www.hp.com/go/contactHP.](http://www.hp.com/go/contactHP) Lai uzzinātu par atbalsta iespējām visā pasaulē, dodieties uz vietni [http://welcome.hp.com/country/us/en/](http://welcome.hp.com/country/us/en/wwcontact_us.html) wwcontact us.html. DVD disku var pasūtīt arī, piezvanot uz klientu atbalsta dienestu. Kontaktinformāciju skatiet datora komplektā iekļautajā bukletā *Starptautiskie tālruņu numuri*.

**UZMANĪBU!** Izmantojot operētājsistēmas Windows 7 DVD disku, tiek pilnībā dzēsts cietā diska saturs un cietais disks tiek pārformatēts. Neatgriezeniski tiek noņemti visi datorā izveidotie faili un instalētā programmatūra. Kad pārformatēšana ir pabeigta, atkopšanas process palīdz atjaunot operētājsistēmu, kā arī draiverus, programmatūru un utilītas.

Lai sāktu atkopšanu, izmantojot operētājsistēmas Windows 7 DVD disku:

**PIEZĪME.** Šis process ilgst vairākas minūtes.

- **1.** Ja iespējams, dublējiet visus personiskos failus.
- **2.** Restartējiet datoru un ievietojiet optiskajā diskdzinī operētājsistēmas Windows 7 DVD disku, pirms tiek ielādēta operētājsistēma Windows.
- **3.** Pēc uzaicinājuma nospiediet jebkuru tastatūras taustiņu.
- **4.** Izpildiet ekrānā redzamos norādījumus.
- **5.** Noklikšķiniet uz **Tālāk**.
- **6.** Atlasiet **Labot datoru**.
- **7.** Izpildiet ekrānā redzamos norādījumus.

Kad labošana ir pabeigta:

- **1.** Izstumiet operētājsistēmas Windows 7 DVD disku un pēc tam ievietojiet disku *Driver Recovery* (Draiveru atkopšana).
- **2.** Vispirms instalējiet draiverus, kas iespējo aparatūru, un pēc tam instalējiet ieteicamās lietojumprogrammas.

# <span id="page-54-0"></span>**7 Atbalsts**

# **Sazināšanās ar klientu atbalsta dienestu**

Ja informācija, kas pieejama šajā lietošanas rokasgrāmatā, *HP piezīmjdatoru uzziņu rokasgrāmatā* vai utilītā Palīdzība un atbalsts, nesniedz atbildes uz jūsu jautājumiem, varat sazināties ar klientu atbalsta dienestu. Lai uzzinātu par atbalsta iespējām ASV, dodieties uz vietni [http://www.hp.com/go/](http://www.hp.com/go/contactHP) [contactHP](http://www.hp.com/go/contactHP). Lai uzzinātu par atbalsta iespējām visā pasaulē, dodieties uz vietni [http://welcome.hp.com/country/us/en/wwcontact\\_us.html](http://welcome.hp.com/country/us/en/wwcontact_us.html).

Šajā vietnē varat:

Tērzēt tiešsaistē ar HP speciālistu.

**PIEZĪME.** Ja atbalsta tērzēšana nav pieejama noteiktā valodā, tā ir pieejama angļu valodā;

- Sūtīt e-pasta ziņojumu klientu atbalsta dienestam.
- Atrast klientu atbalsta dienesta tālruņu numurus.
- Atrast HP servisa centru.

# <span id="page-55-0"></span>**Uzlīmes**

Datoram piestiprinātās uzlīmes sniedz informāciju, kas var būt nepieciešama, lai novērstu sistēmas darbības traucējumus vai atrodoties ar datoru ceļojumā ārzemēs:

Servisa uzlīme — sniedz svarīgu informāciju, tostarp:

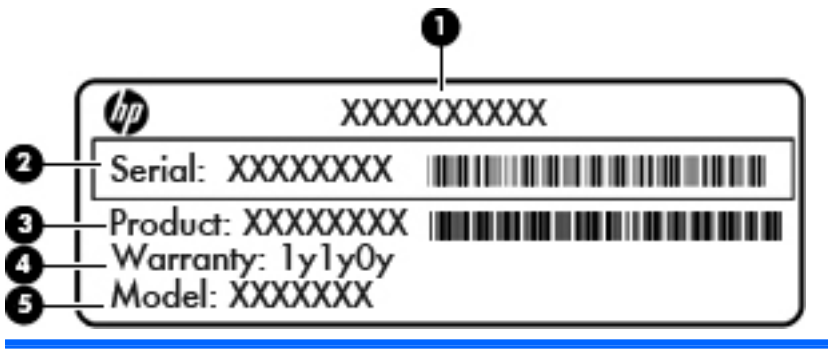

#### **Komponents**

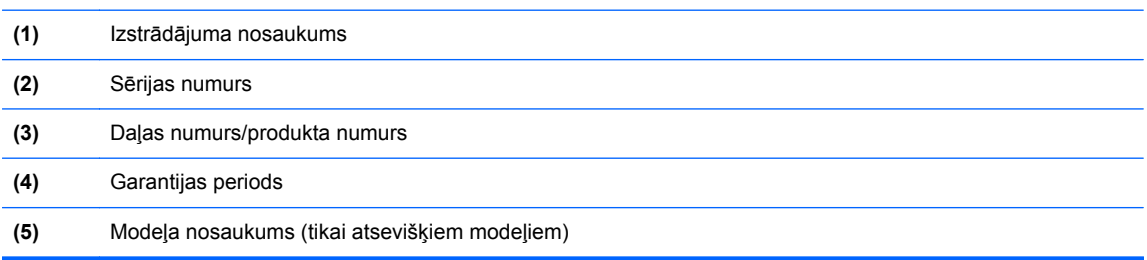

Sazinoties ar klientu atbalsta dienestu, sagatavojiet šo informāciju. Atkarībā no jūsu datora modeļa servisa uzlīme ir vai nu piestiprināta datora apakšpusē vai atrodas akumulatora nodalījumā vai zem apkopes vāka.

- Microsoft® autentiskuma sertifikāts satur Windows produkta atslēgu. Produkta atslēga var būt nepieciešama, lai novērstu operētājsistēmas traucējumus vai to atjauninātu. Microsoft autentiskuma sertifikāts ir piestiprināts akumulatora nodalījuma iekšpusē.
- Normatīva uzlīme sniedz normatīvo informāciju par datoru. Normatīvo datu uzlīme ir piestiprināta akumulatora nodalījuma iekšpusē.
- Bezvadu sakaru sertifikācijas uzlīme vai uzlīmes (tikai atsevišķiem modeļiem) sniedz informāciju par papildu bezvadu ierīcēm un to valstu vai reģionu apstiprinājuma marķējumiem, kurās šīs ierīces ir atļauts lietot. Ja datora modelim ir viena vai vairākas bezvadu ierīces, datoram ir pievienota viena vai vairākas sertifikācijas uzlīmes. Šī informācija var būt vajadzīga starptautiskos ceļojumos. Bezvadu sakaru sertifikācijas uzlīmes ir piestiprinātas akumulatora nodalījuma iekšpusē.
- SIM (abonenta identifikācijas modulis) uzlīme (tikai atsevišķiem modeļiem) norāda SIM kartes ICCID (integrētās drukātās shēmas plates identifikators). Šī uzlīme atrodas akumulatora nodalījuma iekšpusē.
- HP Mobile platjoslas sakaru moduļa sērijas numura uzlīme (tikai atsevišķiem modeļiem) norāda HP mobilo platjoslas sakaru moduļa sērijas numuru. Šī uzlīme atrodas akumulatora nodalījuma iekšpusē.

# <span id="page-56-0"></span>**8 Specifikācijas**

# **Ieejas strāva**

Šajā sadaļā iekļautā informācija par strāvu var būt noderīga, ja datoru vēlaties ņemt līdzi ārzemju ceļojumā.

Dators izmanto līdzstrāvu, ko var nodrošināt no maiņstrāvas vai līdzstrāvas avota. Maiņstrāvas avotam jābūt nominālvērtībām 100–240 V, 50–60 Hz. Lai arī datoru var darbināt no atsevišķa līdzstrāvas avota, tas ir jādarbina tikai ar tādu maiņstrāvas adapteri vai līdzstrāvas avotu, kuru šim datoram nodrošina vai kura izmantošanu ir apstiprinājusi kompānija HP.

Dators var darboties no līdzstrāvas, ja ir ievēroti tālāk minētie nosacījumi.

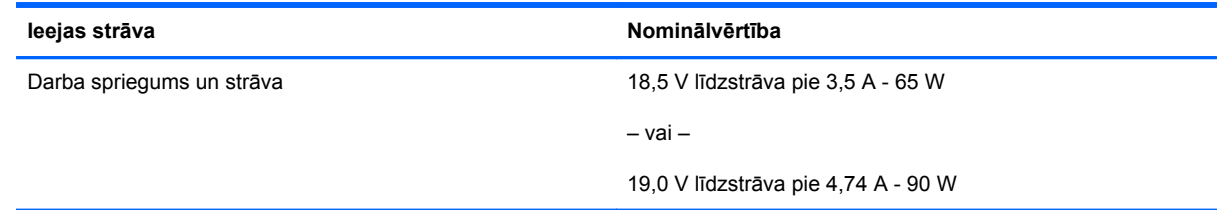

**PIEZĪME.** Šis izstrādājums ir konstruēts Norvēģijas IT strāvas sistēmai ar vidējo kvadrātisko starpfāžu spriegumu, kas nepārsniedz 240 V rms.

**PIEZĪME.** Datora darba spriegums un strāva ir norādīti sistēmas normatīva uzlīmē.

# <span id="page-57-0"></span>**Darba vide**

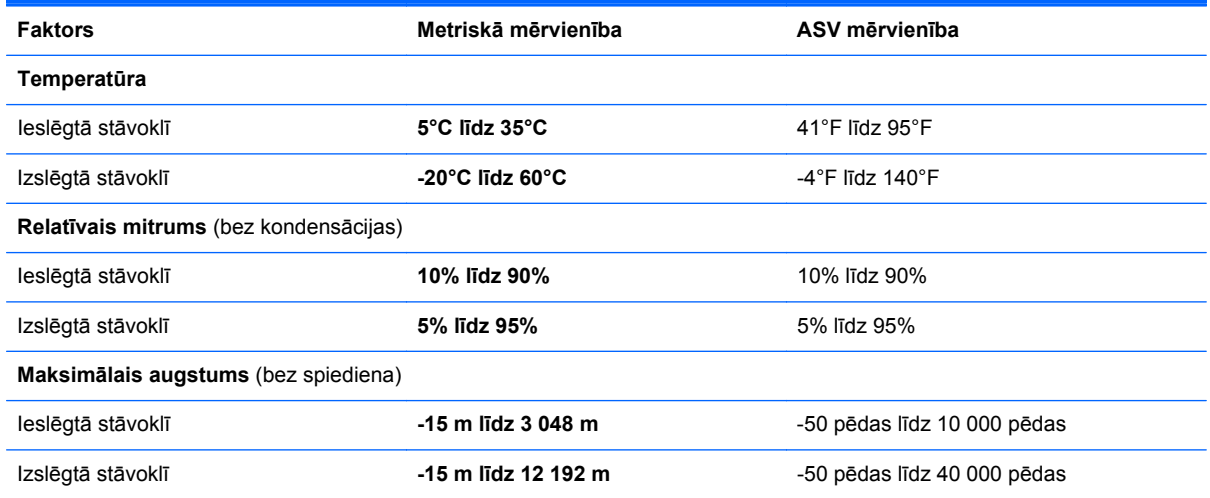

# <span id="page-58-0"></span>**Alfabētiskais rādītājs**

#### **Simboli/Skaitļi**

1394 ports, identificēšana [15](#page-22-0)

#### **A**

akumulatora fiksators [19](#page-26-0) akumulatora indikators [10](#page-17-0) akumulatora nodalījums [48](#page-55-0) identificēšana [19](#page-26-0) akumulators, maiņa [33](#page-40-0) apkopes vāka fiksators [19](#page-26-0) apkopes vāks [20](#page-27-0) apkopes vāks, noņemšana vai uzlikšana atpakaļ [34](#page-41-0) atkopšanas nodalījums [45](#page-52-0) atminas modulis identificēšana [20](#page-27-0) audio ievades (mikrofona) ligzda, identificēšana [12](#page-19-0), [13](#page-20-0) audio izvades (austiņu) ligzda, identificēšana [12](#page-19-0), [13](#page-20-0) austiņu (audio izvades) ligzda [12](#page-19-0), [13](#page-20-0) autentiskuma sertifikāta uzlīme [48](#page-55-0)

### **Ā**

ārējā monitora ports [16](#page-23-0)

#### **B**

bezvadu antenas, identificēšana [17](#page-24-0), [18](#page-25-0) bezvadu maršrutētājs, konfigurēšana [24](#page-31-0) bezvadu sakaru indikators [6](#page-13-0) bezvadu sakaru sertifikācijas uzlīme [48](#page-55-0) bezvadu tīkla iestatīšana [23](#page-30-0) bezvadu tīkls (WLAN), nepieciešamais aprīkojums [23](#page-30-0) bezvadu tīkls, savienojuma izveide [22](#page-29-0) Bluetooth uzlīme [48](#page-55-0) burtslēga indikators, identificēšana [6](#page-13-0)

#### **C**

ceļošana, līdzi ņemot datoru [48](#page-55-0) cietais disks iznemšana [36](#page-43-0) uzstādīšana [38](#page-45-0) cietais disks, identificēšana [20](#page-27-0) cietā diska atjaunošana [45](#page-52-0) cietā diska atkopšana [45](#page-52-0) cietā diska indikators [11](#page-18-0) ciparslēga indikators [6](#page-13-0) ciparslēgs, ārējā papildtastatūra [28](#page-35-0)

### **D**

darba vide [50](#page-57-0) datora apkope [40](#page-47-0) datora tīrīšana [40](#page-47-0) displeja fiksators [10](#page-17-0) displeja ports, identificēšana [12,](#page-19-0) [13](#page-20-0) dokošanas savienotājs, identificēšana [19](#page-26-0) drošības kabeļa slots, identificēšana [13](#page-20-0), [14](#page-21-0) dublēšana un atjaunošana [44](#page-51-0)

#### **E**

ekrāna spilgtuma regulēšanas taustiņi [26](#page-33-0) eSATA ports [12,](#page-19-0) [13](#page-20-0) ExpressCard slots [15](#page-22-0)

### **F**

f11 atkopšana [45](#page-52-0) fiksators akumulatora atvienošana [19](#page-26-0) apkopes vāka atvienošana [19](#page-26-0) funkciju taustiņi, identificēšana [9](#page-16-0)

### **I**

ieejas strāva [49](#page-56-0) iegultā cipartastatūra, identificēšana [9,](#page-16-0) [27](#page-34-0) iekšējais displeja slēdzis [17,](#page-24-0) [18](#page-25-0) iekšējie mikrofoni, identificēšana [17](#page-24-0), [18](#page-25-0) ieslēgšanas/izslēgšanas poga, identificēšana [7](#page-14-0) indikatori akumulators [10](#page-17-0) bezvadu [6](#page-13-0) burtslēgs [6](#page-13-0) cietais disks [11](#page-18-0) ciparslēgs [6](#page-13-0) skārienpanelis [6](#page-13-0) strāva [6,](#page-13-0) [10](#page-17-0) tastatūra [17](#page-24-0) tīmekļa kamera [17,](#page-24-0) [18](#page-25-0) integrētās tīmekļa kameras indikators, identificēšana [17,](#page-24-0) [18](#page-25-0) interneta savienojuma iestatīšana [23](#page-30-0) IPS, lietošana [22](#page-29-0)

### **J**

jaunināšanas nodalījums, identificēšana [15](#page-22-0)

#### **K**

karstie taustiņi akumulatora lādiņš [26](#page-33-0)

apraksts [25](#page-32-0) lietošana [25](#page-32-0) miega režīms [26](#page-33-0) palielināt ekrāna spilgtumu [26](#page-33-0) samazināt ekrāna spilgtumu [26](#page-33-0) skaļruņu skaļuma palielināšana [26](#page-33-0) skaļruņu skaļuma samazināšana [26](#page-33-0) skaļuma regulēšana [26](#page-33-0) komponenti aizmugure [16](#page-23-0) apakšpuse [19](#page-26-0) augšpuse [4](#page-11-0) displejs [17](#page-24-0) kreisā puse [15](#page-22-0) labā puse [12](#page-19-0) priekšpuse [10](#page-17-0) kursorsvira [4](#page-11-0)

### **L**

lasītājs, viedkaršu [15](#page-22-0) ligzdas audio ievade (mikrofons) [12,](#page-19-0) [13](#page-20-0) audio izvade (austiņas) [12,](#page-19-0) [13](#page-20-0) RJ-11 (modema) [16](#page-23-0) RJ-45 (tīkla) [16](#page-23-0) tīkls [16](#page-23-0)

#### **M**

Microsoft autentiskuma sertifikāta uzlīme [48](#page-55-0) mikrofona (audio ievades) ligzda, identificēšana [12](#page-19-0), [13](#page-20-0) multivides karšu lasītājs, identificēšana [15](#page-22-0)

#### **N**

normatīvā informācija bezvadu sakaru sertifikācijas uzlīmes [48](#page-55-0) normatīva uzlīme [48](#page-55-0)

### **O**

operētājsistēma Microsoft autentiskuma sertifikāta uzlīme [48](#page-55-0) produkta atslēga [48](#page-55-0)

operētājsistēmas Windows 7 DVD disks [46](#page-53-0) optiskā diska izstumšanas poga, identificēšana [15](#page-22-0)

#### **P**

papildtastatūra, ārējā ciparslēgs [28](#page-35-0) lietošana [28](#page-35-0) papildu akumulatora savienotājs, identificēšana [19](#page-26-0) pele, ārējā preferenču iestatīšana [29](#page-36-0) pirkstu nospiedumu lasītājs, identificēšana [8](#page-15-0) pogas ieslēgšanas/izslēgšanas [7](#page-14-0) kursorsviras kreisā [4](#page-11-0) kursorsviras labā [5](#page-12-0) optiskā diska izstumšana [15](#page-22-0) skārienpaneļa kreisā [5](#page-12-0) skārienpaneļa labā [5](#page-12-0) Tastatūras apgaismojums [17](#page-24-0) porti 1394 [15](#page-22-0) ārējais monitors [16](#page-23-0) displeja ports [12](#page-19-0), [13](#page-20-0) USB [12,](#page-19-0) [13](#page-20-0) produkta atslēga [48](#page-55-0) produkta nosaukums un numurs, datora [48](#page-55-0)

#### **R**

rādītājierīces, preferenču iestatīšana [29](#page-36-0) RJ-11 (modema) ligzda, identificēšana [16](#page-23-0) RJ-45 (tīkla) ligzda, identificēšana [16](#page-23-0)

### **S**

savienotājs, strāvas [15](#page-22-0) sērijas numurs [48](#page-55-0) sērijas numurs, datora [48](#page-55-0) SIM kartes slots, identificēšana [19](#page-26-0) sistēmas atjaunošanas punkti [42](#page-49-0) sistēmas labošanas disks [42](#page-49-0) skaļruņi, identificēšana [11](#page-18-0) skaļuma regulēšanas taustiņi, identificēšana [26](#page-33-0)

skārienpanelis lietošana [29](#page-36-0) pogas [4,](#page-11-0) [5](#page-12-0) skārienpaneļa indikators, identificēšana [6](#page-13-0) skārienpaneļa ritināšanas žests [32](#page-39-0) skārienpaneļa savilkšanas žests [32](#page-39-0) skārienpaneļa tālummaiņas žests [32](#page-39-0) skārienpaneļa zona, identificēšana [5](#page-12-0) skārienpaneļa žesti ritināšana [32](#page-39-0) savilkšana [32](#page-39-0) tālummaiņa [32](#page-39-0) sloti drošības kabelis [13](#page-20-0), [14](#page-21-0) ExpressCard [15](#page-22-0) SIM [19](#page-26-0) strāvas indikatori [6,](#page-13-0) [10](#page-17-0) strāvas savienotājs, identificēšana [15](#page-22-0)

### **T**

tastatūra identificēšana [27](#page-34-0) iegultā ciparu [9](#page-16-0) tastatūras apgaismojuma ieslēgšanas poga, identificēšana [17](#page-24-0) tastatūras apgaismojums, identificēšana [17](#page-24-0) tastatūras karstie taustiņi, identificēšana [25](#page-32-0) taustini esc [9](#page-16-0) fn [9](#page-16-0) funkciju [9](#page-16-0) Windows lietojumprogrammas [9](#page-16-0) Windows logotips [9](#page-16-0) taustiņš esc, identificēšana [9](#page-16-0) taustiņš fn, identificēšana [9,](#page-16-0) [25](#page-32-0) taustiņš num lk, identificēšana [27](#page-34-0) tīkla ligzda, identificēšana [16](#page-23-0) tīmekļa kamera [17,](#page-24-0) [18](#page-25-0) tīmekļa kamera, identificēšana [17](#page-24-0), [18](#page-25-0)

tīmekļa kameras indikators, identificēšana [17](#page-24-0), [18](#page-25-0)

#### **U**

USB 3.0 ports [15](#page-22-0) USB porti, identificēšana [12,](#page-19-0) [13](#page-20-0), [15](#page-22-0) uzlīmes bezvadu ierīces sertificēšana [48](#page-55-0) Bluetooth [48](#page-55-0) HP Mobile platjoslas modulis [48](#page-55-0) Microsoft autentiskuma sertifikāts [48](#page-55-0) normatīvā [48](#page-55-0) serviss [48](#page-55-0) SIM [48](#page-55-0) WLAN [48](#page-55-0)

#### **V**

ventilācijas atveres, identificēšana [13](#page-20-0), [14,](#page-21-0) [19](#page-26-0) viedkaršu lasītājs [15](#page-22-0) identificēšana [12](#page-19-0)

### **W**

Windows dublēšana un atjaunošana [42](#page-49-0) Windows lietojumprogrammu taustiņš, identificēšana [9](#page-16-0) Windows logotipa taustiņš, identificēšana [9](#page-16-0) WLAN aizsardzība [24](#page-31-0) savienojuma izveide [23](#page-30-0) WLAN antenas, identificēšana [17](#page-24-0), [18](#page-25-0) WLAN ierīce [48](#page-55-0) WLAN iestatīšana [23](#page-30-0) WLAN uzlīme [48](#page-55-0) WWAN antenas, identificēšana [17](#page-24-0), [18](#page-25-0)